# **UTILISER L'INFORMATION GÉOGRAPHIQUE EN SOUTIEN AUX DÉCISIONS EN MATIÈRE DE GARANTIE ET DE BÉNÉFICES MULTIPLES DE LA REDD+**

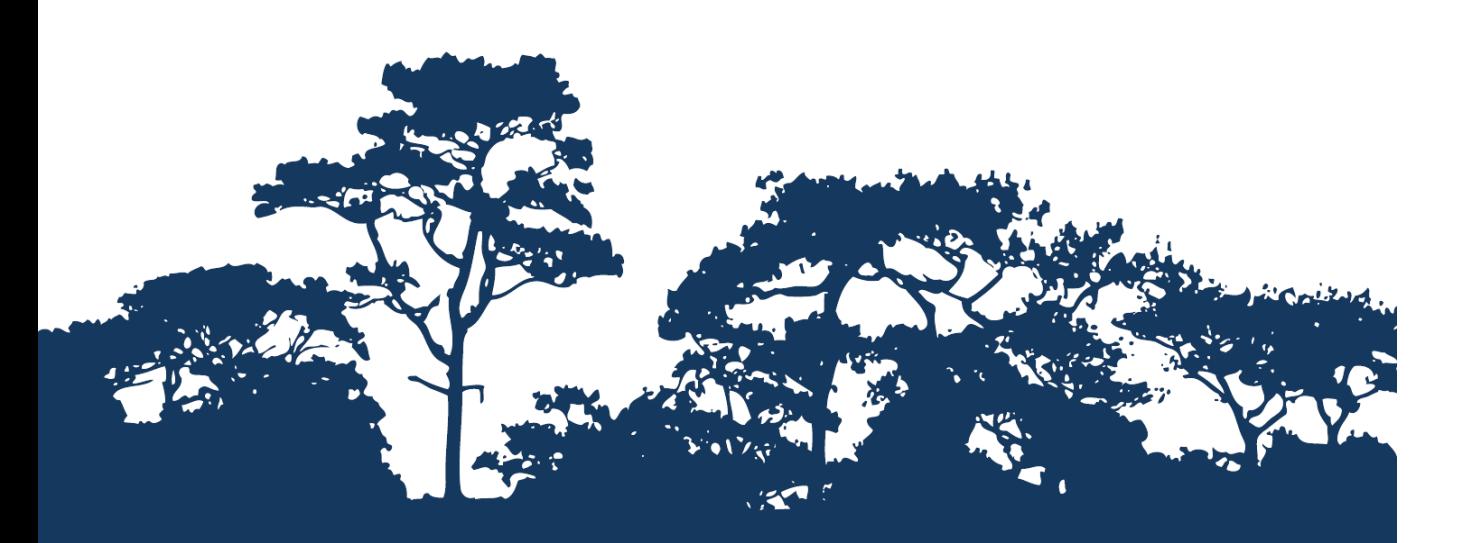

# **INTRODUCTION AU QGIS - LES BASES DEBUTER AVEC L'OPEN SOURCE EN UTILISANT QGIS 2.8**

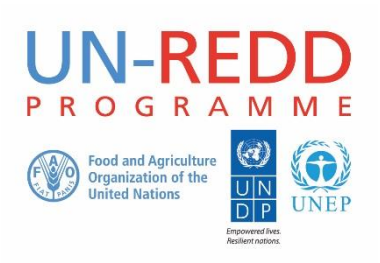

Le Programme UN-REDD est une initiative des Nations Unies relative à la Réduction des Émissions dues à la Déforestation et à la Dégradation des forêts (REDD) dans les pays en développement. Le Programme a été lancé en septembre 2008 pour aider ces pays en développement à préparer et mettre en place les stratégies nationales REDD+. Ce programme s'appuie sur le pouvoir de mobilisation et sur l'expertise de l'Organisation des Nations Unies pour l'Alimentation et l'Agriculture (FAO), du Programme des Nations Unies pour le Développement (UNDP) et des Nations Unies pour l'Environnement (UNEP).

Le Centre Mondial de Surveillance de la Conservation des Nations Unies pour l'Environnement (UNEP-WCMC) est le centre spécialiste de l'évaluation de la biodiversité des Nations Unies pour l'Environnement, principale organisation intergouvernementale mondiale en termes d'environnement. Le Centre est opérationnel depuis plus de 35 ans et combine recherches scientifiques et conseils pratiques en matière de politique à adopter.

#### **Rédigé par Corinna Ravilious, Stephen Woroniecki, Tânia Salvaterra et Yara Shennan-Farpón.**

**Copyright :** 2016 Programme des Nations Unies pour l'Environnement

**Autorisation de droits d'auteur :** A condition que la source soit mentionnée, cette publication peut être reproduite à des fins éducatives ou non-lucratives sans permission spécifique. La réutilisation de toute figure est sujette à permission des détenteurs originaux des droits d'auteur. Cette publication ne peut pas faire l'objet d'une revente ou de toute autre opération commerciale sans permission écrite des Nations Unies pour l'Environnement. Les demandes de permission, énonçant l'objectif et l'étendue de la reproduction, doivent être envoyées au Directeur à l'adresse suivante : UNEP-WCMC, 219 Huntingdon Road, Cambridge, CB3 0DL, UK.

**Clause de non-responsabilité :** Le contenu de ce rapport ne reflète pas nécessairement les opinions ou politiques des Nations Unies pour l'Environnement, des organisations et des rédacteurs contributifs. Les désignations employées et les présentations des données dans ce rapport n'impliquent l'expression d'aucune opinion quelle qu'elle soit de la part des Nations Unies pour l'Environnement ou d'organisations, des rédacteurs ou éditeurs contributifs concernant : le statut juridique de tous pays, territoires, zones citadines ou de leurs autorités ou encore la délimitation de leurs frontières, ou limites, ou même de la désignation de leurs noms, frontières ou délimitations. La mention d'entité ou produit commercial dans cette publication n'implique aucun soutien de la part des Nations Unies pour l'Environnement.

Tout commentaire concernant d'éventuelles erreurs ou problématiques est bienvenu. Tout lecteur qui souhaiterait faire un commentaire sur ce document est encouragé à le faire via le lien suivant : [ccb@unep](mailto:ccb@unep-wcmc.org)[wcmc.org.](mailto:ccb@unep-wcmc.org)

**Citation :** Ravilious, C., Woroniecki, S., Salvaterra, T. et Shennan-Farpón, Y. (2016) Using spatial information to support decisions on safeguards and multiple benefits for REDD+ (*Utiliser l'information géographique en soutien aux décisions en matière de garantie et de bénéfices multiples pour la REDD+*). Tutoriel pas à pas : Version 2.0 Introduction 0 QGIS - les bases. Débuter avec l'open source en utilisant QGIS 2.8. Établi au nom du Programme UN-REDD. Centre Mondial de Surveillance de la Conservation de l'UNEP, Cambridge, UK.

**Remerciements :** Ces documents de formation ont été établis à partir de matériels développés pour des sessions de travail dans différents pays ; ils visent la production de cartes, utilisant des logiciels SIG, qui apporteront l'information nécessaire pour la planification de la REDD+ et les politiques de sauvegarde.

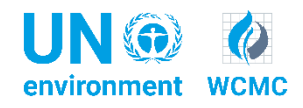

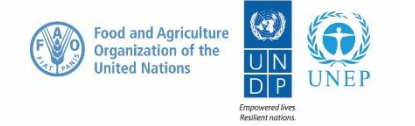

# **Contenus**

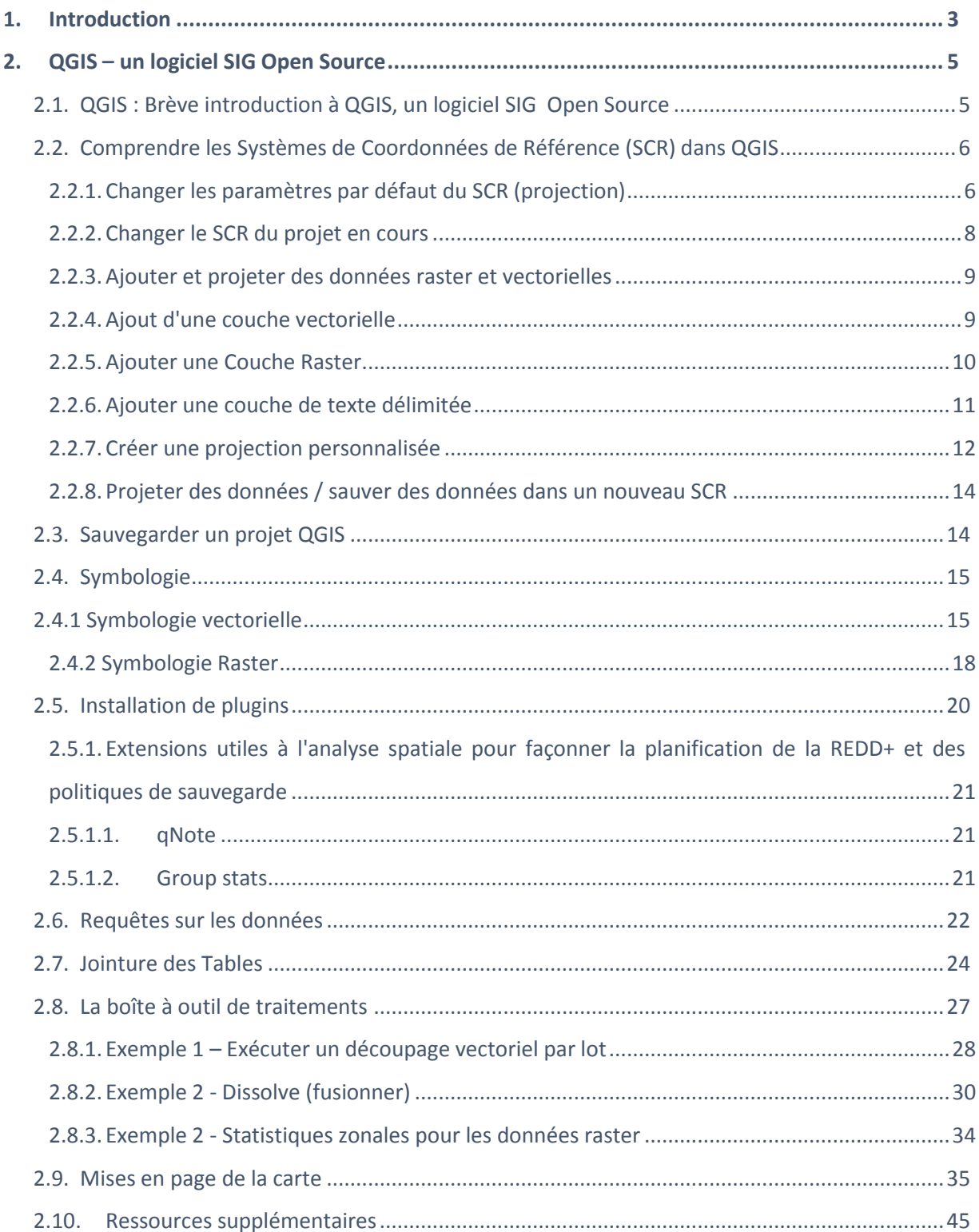

#### <span id="page-3-0"></span>**1. Introduction**

REDD+ est une approche volontaire de réduction du changement climatique qui a été développée par les Parties du CCNUCC. Elle vise à inciter les pays en voie de développement à réduire leurs émissions causées par le déboisement et la dégradation des forêts, à conserver les réserves de carbone, à gérer durablement les forêts et à augmenter les réserves de carbone des forêts. Ceci implique des changements dans l'utilisation et la gestion des forêts et pourrait nécessiter diverses et multiples actions comme la protection des forêts contre le feu ou l'abattage illégal ou encore la réhabilitation des zones de forêts dégradées.

La REDD+, au-delà de la question du carbone, peut apporter nombre d'avantages. Par exemple, elle peut promouvoir la conservation de la biodiversité et sécuriser les services écosystémiques forestiers tels que la régulation hydrique, le contrôle de l'érosion et les produits forestiers nonligneux (PFNL). Quelques-uns des bénéfices potentiels de la REDD+, tels que la conservation de la biodiversité, peuvent être amplifiés en identifiant, grâce à l'utilisation d'analyses spatiales et autres approches, des zones au sein desquelles les actions de REDD+ auraient le meilleur impact.

Un logiciel SIG Open Source peut être utilisé pour réaliser l'analyse spatiale de jeux de données liées aux bénéfices multiples et à la garantie environnementale pour la REDD+. Un logiciel Open Source est publié sous une licence qui lui permet d'être utilisé, modifié et partagé librement [\(http://opensource.org/licenses\)](http://opensource.org/licenses). Ainsi, l'utilisation d'un logiciel Open Source représente un énorme potentiel en matière de renforcement de la capacité durable et du nombre critique d'experts aux ressources financières limitées.

Le but de cette série de tutoriels est de guider, lors des sessions de travail technique, les participants déjà compétents en SIG dans la réalisation d'analyses qui sont liées à REDD+. Les tutoriels ont été utilisés dans de nombreux pays pour renforcer les capacités à produire des ensembles de données et de cartes pertinentes avec leur planification spatiale pour REDD+ et pour développer d'autres types de cartes similaires. Les cartes obtenues en utilisant ces approches apparaissent dans de nombreuses publications qui visent à soutenir la planification d'options stratégiques améliorant les services concernant biodiversité et les services écosystémiques ainsi qu'à réduire le changement climatique (voi[r http://bit.ly/mbs-redd](http://bit.ly/mbs-redd) pour les ressources du pays concerné). Bien entendu, les pays ne sont pas obligés d'utiliser les approches décrites dans ces tutoriels.

Dans les pays où la conservation de la biodiversité est un objectif de la REDD+ et pour être cohérent avec les garanties de Cancún pour la REDD+ sur la protection de la biodiversité, il est utile d'identifier les zones où les actions spécifiques de la REDD+ sont réalisables et permettent de protéger les espèces menacées. Il peut aussi être utile d'identifier les zones en dehors de la forêt où les espèces menacées pourraient être vulnérables au déplacement des pressions relatives à l'utilisation des terres ou à la reforestation.

Ce tutoriel offre une brève introduction à QGIS, un logiciel SIG de bureau, et permet aux utilisateurs de débuter sur ce logiciel (voir <http://www.opendevelopmentcambodia.net/> pour les jeux de données utilisés dans ce tutoriel). Le but de ce tutoriel est de guider les participants des sessions techniques, qui sont déjà expérimentés en SIG, afin de progresser rapidement sur la fonctionnalité principale du logiciel QGIS et pour leur permettre de naviguer dans le système et d'utiliser les fonctions basiques. Il offre également les bases essentielles qui leur permettront de passer rapidement à des analyses plus avancées intéressantes pour la REDD+.

Ce tutoriel a été utilisé lors de nombreuses sessions de travail avec des pays en voie de transition vers le logiciel open-source pour une utilisation dans la planification spatiale de la REDD+. Quelques exemples sont listés ci-dessous :

- Session de travail conjointe et de formation liée au développement d'outil économique et spatial SIG pour la REDD+. Cambodge, 2015 <http://bit.ly/2fWNtO5>
- > 1<sup>ère</sup> session de travail conjointe sur la planification spatiale pour REDD+. Mongolie, 2015 Analyse spatiale pour soutenir la planification REDD+ en Mongolie : Rapport de session de travail conjointe.

<http://bit.ly/2fWMRIa>

 Programme de Préparation de la REDD+ au Nigeria - Au-delà du carbone : Session de travail conjointe & consultative sur la planification spatiale pour la REDD+ dans l'état de Cross River, Novembre 2014.

<http://bit.ly/2ffPYY4>

# <span id="page-5-0"></span>**2. QGIS – un logiciel SIG Open Source**

#### <span id="page-5-1"></span>**2.1. QGIS : Brève introduction à QGIS, un logiciel SIG Open Source**

QGIS est un logiciel SIG de bureau gratuite et en Open Source similaire à un logiciel SIG propriétaire tel qu'ArcGIS. Il présente l'avantage de pouvoir fonctionner sur différentes plates-formes (Systèmes d'exploitation Linux, Unix, Mac OSX, Windows et Android). Il supporte les traitements raster et vectoriels et peut accéder et utiliser des outils disponibles dans d'autres progiciels SIG en Open Source.

QGIS peut :

- Visualiser l'Information Géographique ;
- Éditer l'Information Géographique ;
- Présenter l'Information Géographique (créer des cartes et figures) ;
- Analyser l'Information Géographique ;
- $\triangleright$   $\hat{E}$ tre complété (grâce à des plugins et des scripts).

L'un des avantages de QGIS réside dans le fait qu'il donne accès à d'autres SIG open-source et à d'autres logiciels de télédétection via sa structure de traitement. Il intègre, dans l'interface QGIS, des méthodes et outils provenant d'autres logiciels open source, comme les outils GRASS, SAGA et GDAL et les scripts R par exemple. Il fournit une multitude d'outils d'analyse qui sont accessibles depuis un emplacement unique. Les outils peuvent fonctionner individuellement ou via une interface utilisateur graphique (IUG) pour le traitement des étapes, ce qui est comparable à la boîte à outils de ESRI ArcGIS. Il consiste également en un Modeleur Graphique qui est semblable à l'environnement constructeur du ESRI ArcGIS Model.

Lorsque vous installez QGIS, certains logiciels sont automatiquement installés comme partie intégrante de l'installation QGIS (ex. GRASS et SAGA), d'autres nécessiteront une installation indépendante et une configuration dans QGIS.

**a.** Cliquez sur l'icône **>> Démarrer>>**  '**QGIS Wien**' et cliquez sur **QGIS Desktop 2.8.1** pour ouvrir QGIS.

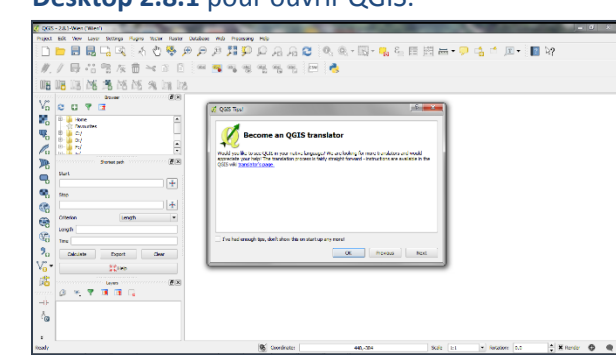

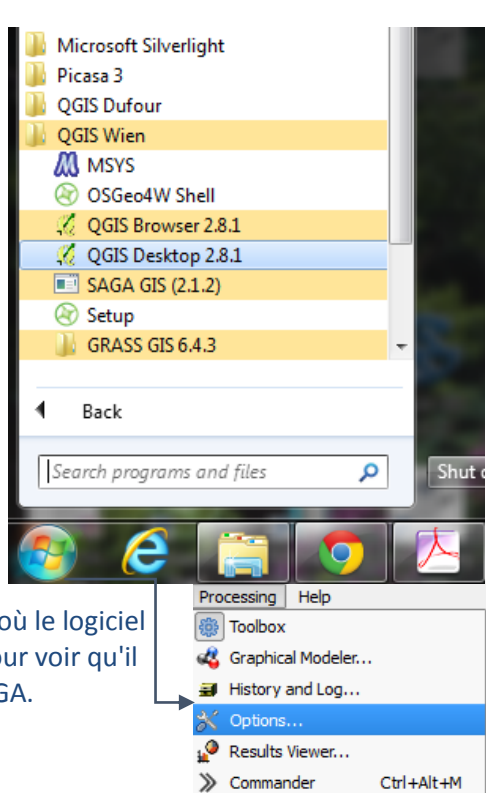

- **b.** Cliquez sur **OK** pour ignorer les conseils QGIS.
- **c.** Depuis le menu principal cliquez sur **Traitement >>Options**.
- **d.** Faites dérouler les **prestataires de services.** C'est là où le logiciel supplémentaire est configuré. Ex. Déroulez **SAGA** pour voir qu'il existe un chemin vers le dossier d'installation de SAGA.

**e.** Vérifiez que **SAGA** soit **activé** en cherchant la croix noire comme ci-dessous. Il est nécessaire de pouvoir utiliser les outils SAGA dans QGIS.

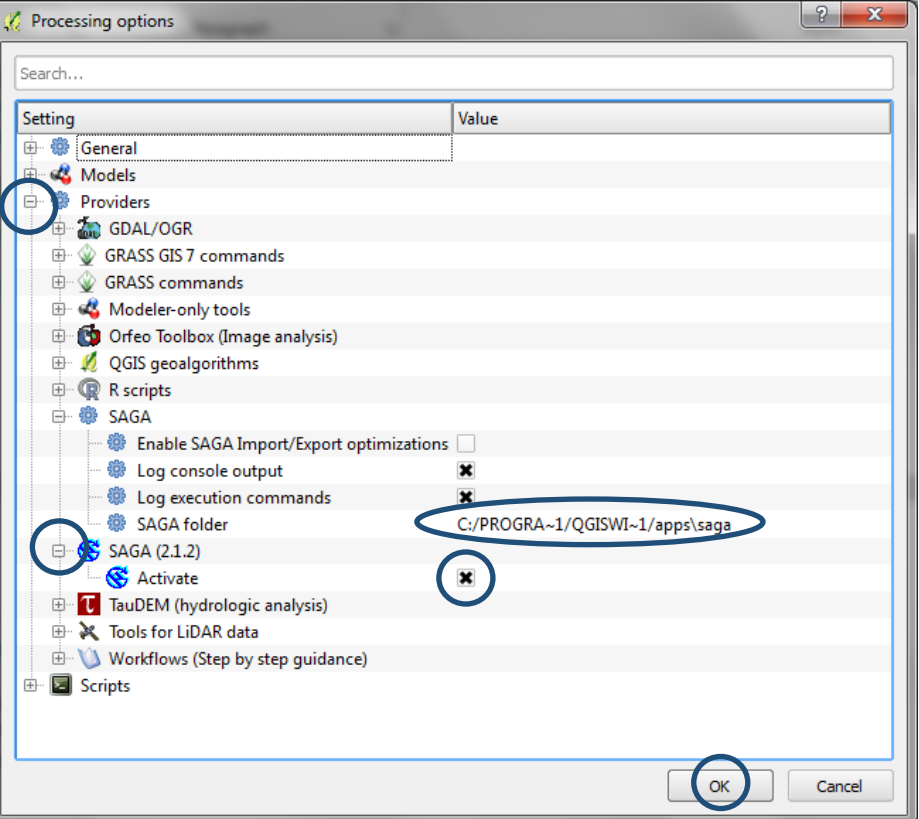

**f.** Cliquez sur **OK** pour fermer la fenêtre d'options de traitement.

#### <span id="page-6-0"></span>**2.2. Comprendre les Systèmes de Coordonnées de Référence (SCR) dans QGIS**

Avant d'ajouter toute donnée à QGIS, il est important de comprendre le fonctionnement des systèmes de projection (système de coordonnées de référence) dans le logiciel. C'est une section TRÈS IMPORTANTE puisqu'il existe beaucoup d'espaces où les projections peuvent être réglées ou modifiées dans QGIS. La compréhension du fonctionnement des projections dans QGIS est nécessaire pour éviter les erreurs.

#### **2.2.1. Changer les paramètres par défaut du SCR (projection)**

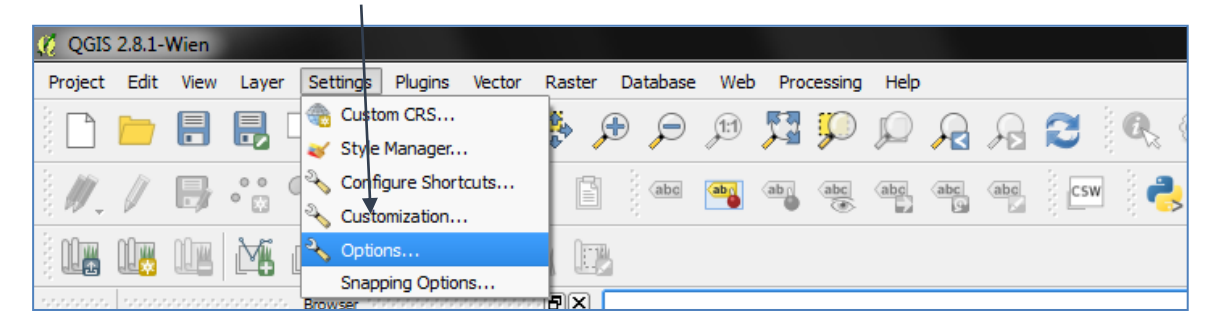

<span id="page-6-1"></span>**a.** Cliquez sur **Préférences>> Options**

- **b.** Dans la fenêtre d'options cliquez sur l'onglet **SCR** pour voir les options du Système de Coordonnées de référence.
- **c.** Cliquez pour cocher **Activer la reprojection « à la volée »**' **par défaut** afin que les couches de données de différents SCR puissent être automatiquement affichées ensemble quand elles sont ajoutées au  $\phi$ rojet QGIS.

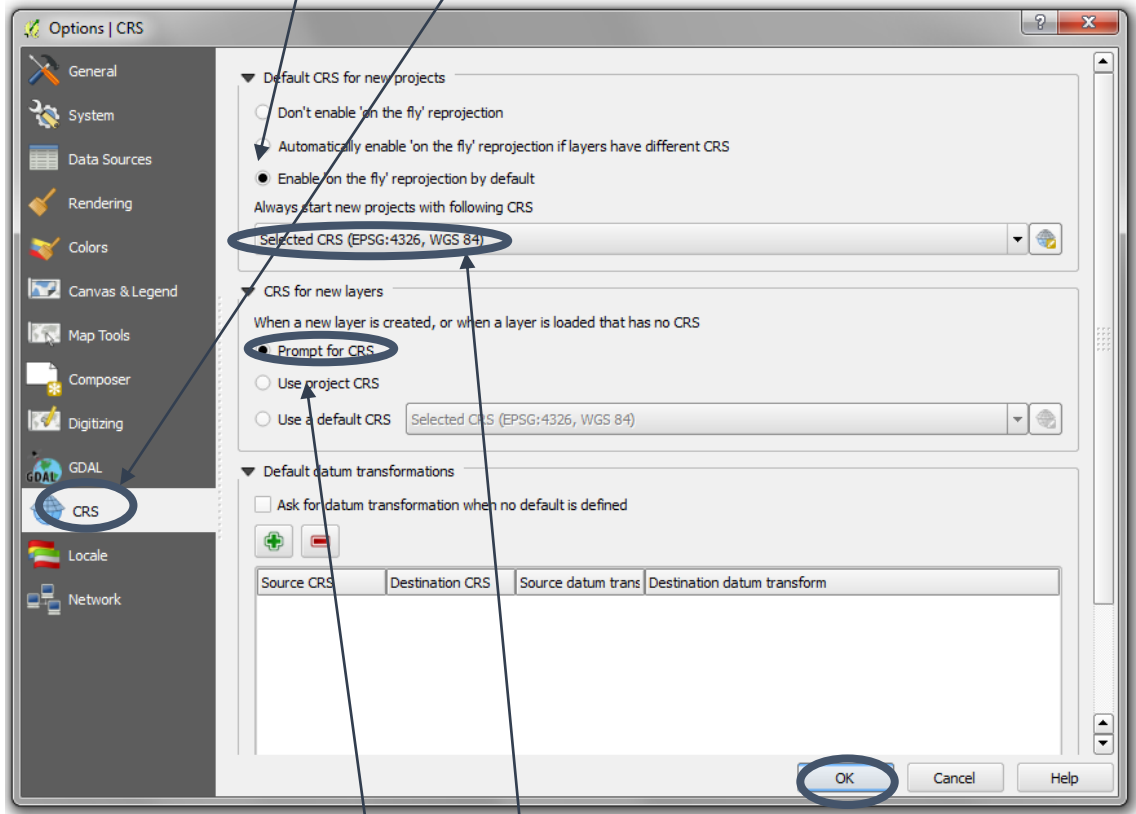

**d.** Laissez la projection par défaut sur **EPSG : EPSG:4326-WGS84** (ce sera le SCR géographique par défaut pour les nouveaux projets).

*Si vous travaillez toujours dans une autre projection (ex. UTM), vous pourriez choisir de régler la projection par défaut sur ce* SCR par défaut plutôt que de sélectionner EPSG : 4326-WGS84.

- **e.** Cliquez pour sélectionner **Demander le SCR** afin que QGIS demande à l'utilisateur le SCR (projection) des données lorsque des couches sont chargées sans SCR défini.
- **f.** Cliquez sur **OK** pour fermer la fenêtre.

*Ces options seront appliquées à tout nouveau projet QGIS mais ne prendront effet que lorsque QGIS aura été fermé et qu'un nouveau projet aura été créé. Cependant, SI il peut-être pratique de quitter QGIS, les paramètres pour le projet en cours peuvent être modifiés manuellement (ceci est expliqué dans la section 2.2.2.).*

#### **2.2.2. Changer le SCR du projet en cours**

<span id="page-8-0"></span>Si nécessaire, vous pouvez paramétrer le projet en cours sur un SCR particulier mais ne le définissez pas comme SCR par défaut pour tous les projets.

**a.** Pour paramétrer le SCR pour le projet en cours, cliquez sur l'icône SCR  $\bigcirc$  à côté du EPSG dans le coin en bas à droite du canevas QGIS.

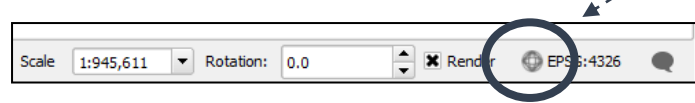

La fenêtre CSR apparaît, mais cette fois elle s'applique **UNIQUEMENT au SCR du projet en cours dans QGIS.**

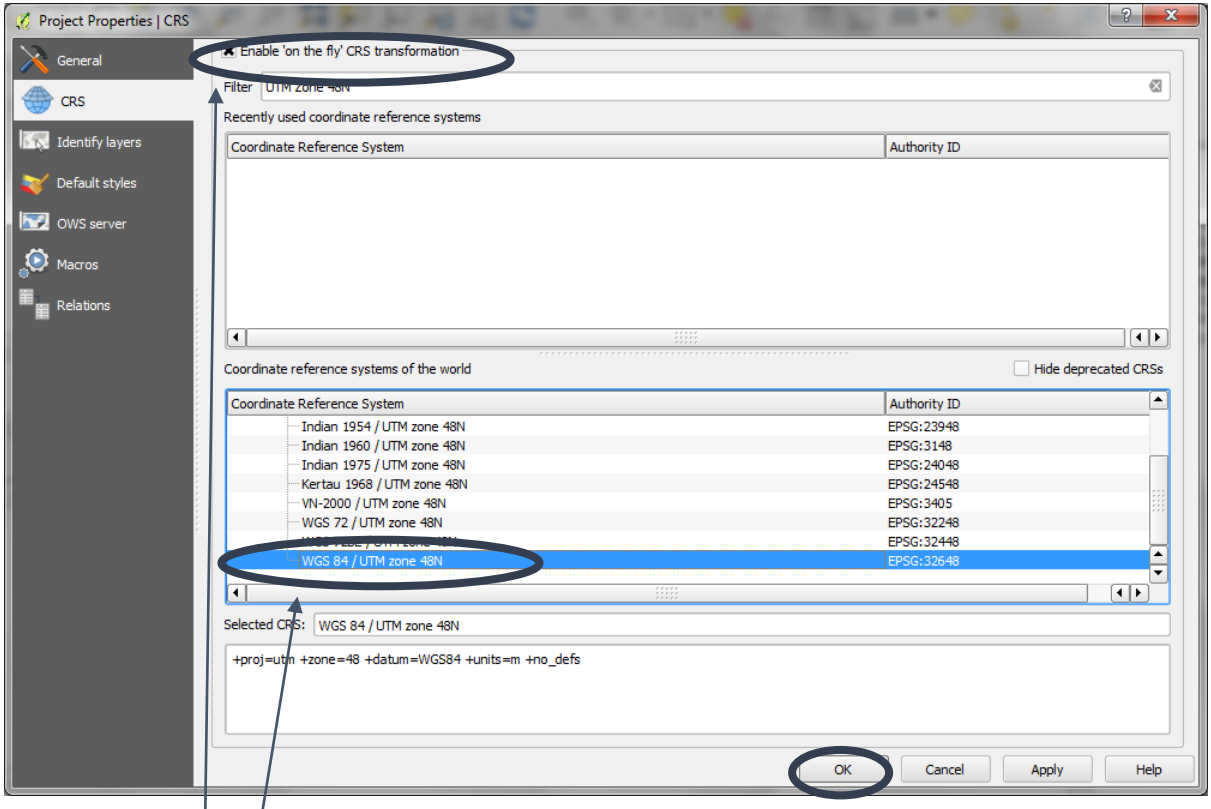

- **b.** Cliquez pour sélectionner **Activer la transformation SCR « à la volée** » afin que toute donnée ajoutée au projet QGIS soit transformée à la volée depuis leur projection courante vers la projection sélectionnée ci-dessous.
- **c.** Le SCR étajt paramétré sur EPSG : 4326. Changer le SCR ici initialise le canevas QGIS dans la **projection choisie**, dans notre cas **l'UTM Zone 48N. Sélectionnez le SCR approprié depuis la liste ci-dessous.**
- **d. Cliquez sur OK.**

*Note : « La transformation à la volée » ne change pas physiquement la projection des données ; elle récupère les données dans leur projection courante et crée une transformation temporaire au moment où elle les affiche. (La projection physique des données est exposée dans la section 2.2.3).*

#### **2.2.3. Ajouter et projeter des données raster et vectorielles**

<span id="page-9-0"></span>Si vous réalisez des analyses d'aires, les données devront être projetées vers une projection qui conserve les surfaces (ex. UTM ou projection équivalente de Lambert) et non pas à la volée. L'utilisation d'une projection équivalente permet le calcul de la surface réelle. Contrairement à certains autres logiciels SIG, tous les jeux de données qui sont utilisés dans une analyse doivent être dans la même projection.

#### **2.2.4. Ajout d'une couche vectorielle**

<span id="page-9-1"></span>**a.** Cliquez soit sur **Couche>> Ajouter une couche>> Ajouter une couche vecteur** ou sur **l'icône**

**b.** Cliquez sur **Parcourir**.  $|?| x$ Add vector layer Source type  $\bullet$  File Sincectory O Database O Protocol Encoding System  $\blacktriangledown$ Source Dataset Browse Help Open Cancel  $\sqrt{2}$  $i.e.$   $\overline{b}$  $\theta$  $\Box$ **UNEP EBA** project po Documents library Arrance har Folder Stephen New Photos **Coogle Drive c.** Changez le type e<br>dified Type **UN Training** Photos for Rob<br>Photos for Rob<br>Paraguay Flyer<br>REDD PAC Email 01/04/2015 17:23 File folde sus 2008 pro du fichier en Protected-Areas-with-Protected 01/04/2015 17:20 File folder 01/04/2015 17:08 File folde HLP Report - Sarah Smit SHP File **ESRI**  7 Tylelal work<br>| 28 Kenya **shapefile**  p2650G\_Kenya Land Locked Countries Conce EBA Options Research **(fichier forme)** Using Open-source GIS for REDD+ **Ca** Librarie Docum<br>Music ESRI Shapefiles (\*.shp \*.SHP) ~ Open v Cancel

 $V_{\Omega}$  pour ajouter une couche vectorielle au projet en cours.

- **d.** Naviguez vers le dossier contenant le shapefile à ajouter, c.à.d. dans cet exemple un fichier de frontière de pays appelé **Provinces.shp. Cliquez sur le fichier** pour le sélectionner.
- **e.** Cliquez sur **Ouvrir**.
- **f.** Puis cliquez sur **Ouvrir** encore une fois.

Le jeu de données est ajouté dans la table des matières **MAIS** si **les informations de projection cartographique du jeu de données vectorielles sont absentes**, QGIS demandera à l'utilisateur de spécifier le SCR des données.

- **g.** Choisissez la projection dans laquelle vous souhaitez projeter vos données (c.à.d. **PAS** nécessairement ce qui est montré ici).
- **h.** Si la projection est **inconnue,**  identifiez-la par « l'essai ». Si les données s'affichent correctement par-dessus d'autres jeux de données pour lesquels le SCR est connu, alors il est probable que tout soit correct. Autrement **faites un clic**

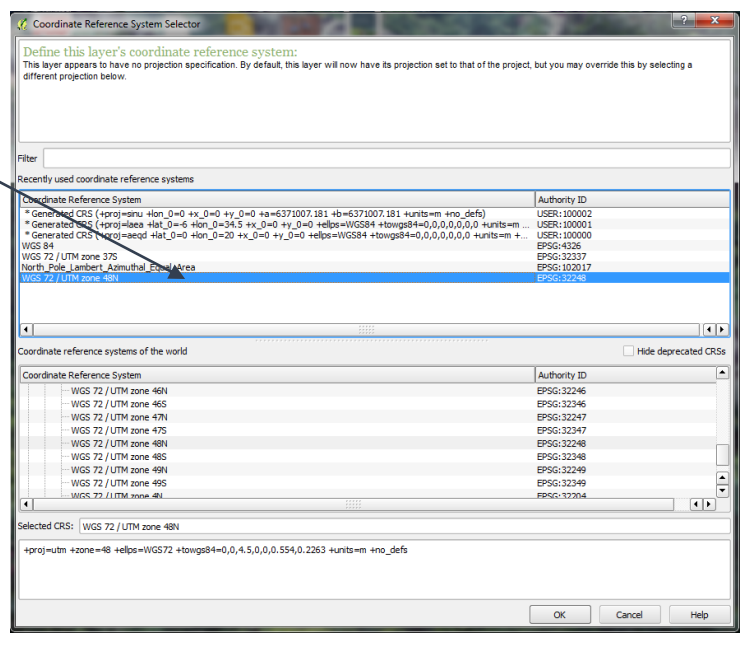

**droit** sur le jeu de données et **Définir le SCR de la couche** et essayez à nouveau.

*Si l'utilisateur précise à QGIS que les données sont dans la mauvaise projection, alors elles apparaîtront dans le canevas cartographique mais pas au bon endroit. Quand d'autres jeux de données seront ajoutés avec un SCR correctement défini, ces données ne seront pas affichées au même endroit. N'oubliez pas, assurez-vous de bien avoir coché la projection « à la volée » sinon les données de différents SCR ne s'afficheront pas les unes sur les autres.*

**i.** Les couches peuvent être **réorganisées** en cliquant sur la couche dans la table des matières (TOC) et **en la faisant glisser vers la nouvelle position,** vers le haut ou le bas de la liste.

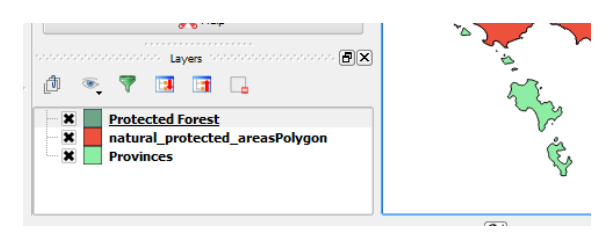

# <span id="page-10-0"></span>**2.2.5. Ajouter une Couche Raster**

**a.** Cliquez soit sur **Couche>> Ajouter une couche>> Ajouter une couche raster** ou sur **l'icône** pour ajouter une couche vectorielle au projet en cours.

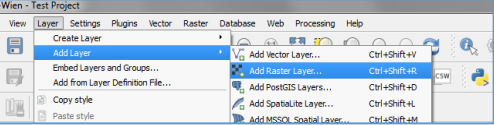

- **b.** Laissez le type de fichier sur **Tous fichiers,** les rasters de tous types pourront alors être pris en charge.
- **c.** Pour les données au format natif Grid ESRI, il faut savoir que ce format de fichier contient un dossier avec plusieurs fichiers standard. Le fichier à ajouter est dans le dossier au nom du jeu de données et sera toujours appelé **w001001.adf**. Ce sera toujours le fichier le plus lourd du dossier. sta.ad

vat ad w001001.adf

**d.** Cliquez sur **Ouvrir.**

#### **2.2.6. Ajouter une couche de texte délimitée**

<span id="page-11-0"></span>Des données tabulaires peuvent être ajoutées dans QGIS avec le bouton Ajouter une couche vecteur (et cartographiées en tant que points si les informations de localisation sont incluses.)

Pour ajouter un fichier texte délimité en tant que couche dans QGIS :

- $\triangleright$  Le fichier texte doit être formaté pour que la première ligne du fichier texte soit une ligne d'en tête délimitée des noms de champs.
- $\triangleright$  Les données doivent contenir un champ X et Y (formaté en tant que champ numérique mais dans n'importe quel SCR) ;
- Le SCR des coordonnées XY doit être connu.

\*\*\*NOTE IMPORTANTE\*\*\* Les données « fichier texte délimité » sont au format CSV ce qui signifie que les champs de données sont séparés par des virgules. Si l'une des données possède des virgules, cela posera un problème au moment de l'importation. Les logiciels tableurs tels qu'Excel font la distinction entre les délimiteurs de champs et les virgules au sein des chaînes de caractères puisque les chaînes de caractères sont entourées de " ". Or QGIS ne voit pas le " " et fera une lecture erronée des données. Ceci peut être résolu en ouvrant les données dans Excel et en sauvegardant le fichier comme délimité par des tabulations plutôt que par des virgules.

- **a.** Ouvrez le fichier texte dans Microsoft Excel (dans cet exemple, nous utilisons GBIFOccurence\_slim.csv).
- **b.** Faites défiler la colonne des en-têtes, certaines pourraient être trop longues. Il faudra les reformuler puisque les logiciels SIG tels que QGIS ne les accepteront pas et les espaces devront être effacés.

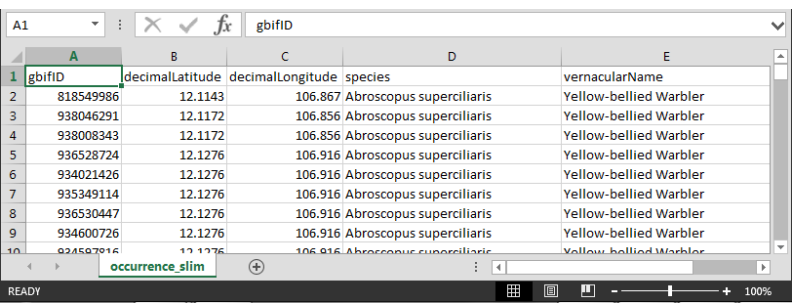

- **c.** Cliquez sur **Fichier>>Enregistrer** le fichier (en gardant le fichier au format csv). S'il vous est proposé de garder le fichier dans son format, cliquez sur **oui.**
- **d.** Ouvrez un **éditeur de texte** et **créez un nouveau fichier** et **ajoutez** le texte suivant pour qu'il corresponde aux types de données de chaque colonne dans le fichier .csv**,** ex. pour un fichier contenant 3 colonnes numériques et deux colonnes textuelles, ce fichier devrait contenir : **"integer","integer","integer","string","string".**

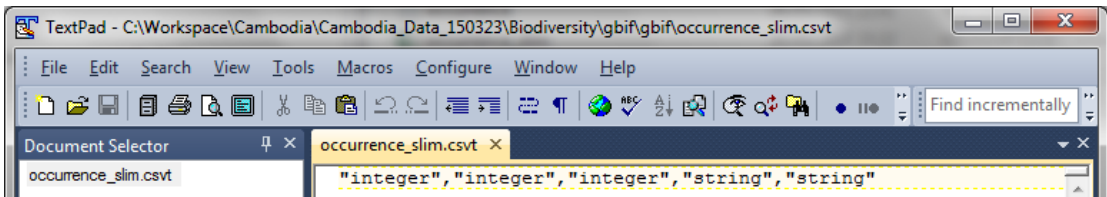

**e. Sauvegardez le fichier** avec **le même nom** et dans le **même dossier** en tant que fichier csv mais avec une extension **.csvt**.

*Ceci assurera, lors de l'ouverture ultérieure du fichier dans QGIS, une lecture des champs numériques (entiers) avec le bon type de données. Sinon, QGIS ne pourra pas créer tous les champs textes (string chaîne).*

**f.** Dans QGIS cliquez sur le **bouton Ajouter**  $\partial_{\alpha}$  **une couche de texte délimité** ; QGIS essaiera de deviner les champs utilisées pour le **champ X** et **le champ Y** (c.à.d. quels champs du fichier de données contiennent les informations de localisation).

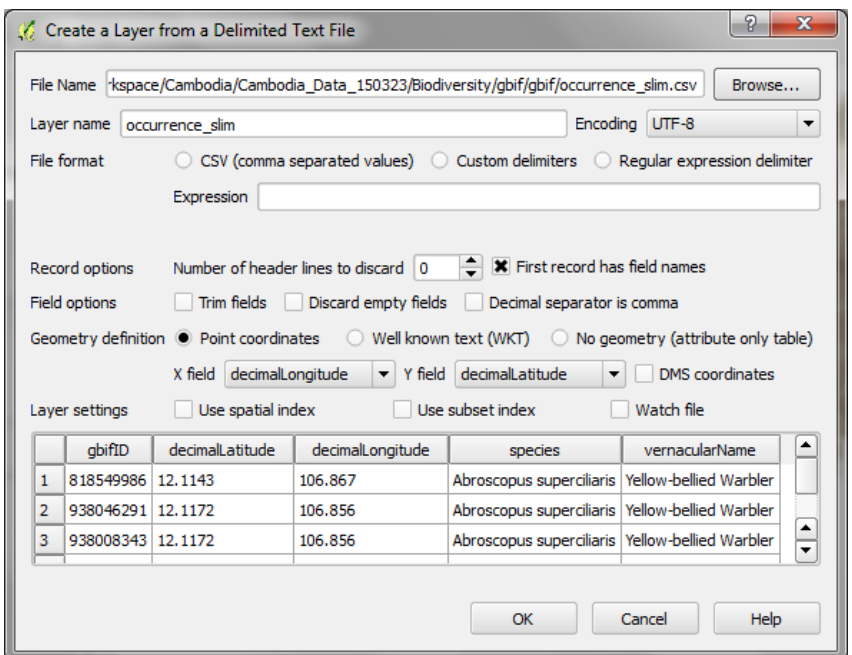

- **g.** Assurez-vous que les colonnes contenant la longitude **(champ X)** et latitude **(champ Y)** ont été sélectionnées correctement.
- **h.** Cliquez sur **OK.**

#### **2.2.7. Créer une projection personnalisée**

<span id="page-12-0"></span>Parfois il peut être utile de créer une **projection personnalisée**, par exemple si votre aire d'intérêt/ pays/ région recoupe plus d'une zone UTM, l'UTM n'est pas la meilleure option de SCR - ceci nécessiterait de réaliser l'analyse en séparant les données et de les réaliser séparément pour chaque zone. La projection azimutale équivalente de Lambert est une option permettant de créer une projection personnalisée. Custom Coordinate Reference System Definit

 $\overline{\mathbf{v}}$  Define **a.** Depuis le menu principal, cliquez sur You can define your own custom Coordinate Reference System (CRS) here. The def conform to the proj4 format for specifying a CRS. **Préférences >> SCR Personnalisé**.  $-$  -  $|$  Parameters  $-$  -  $-$  -+proj=aeqd +lat\_0=0<br>erated... +proj=laea +lat\_0=-6<br>erated... +proj=sinu +lon\_0=0 **b.** Cliquez sur **Ajouter un nouveau SCR**, et donnez un nom à votre projection (ne laissez pas nouveau SCR). Nous choisirons ensuite les paramètres de la projection azimutale équivalente de Lambert ; cliquez sur **Copier le SCR existant.** $\boxed{3}$ new CRS ting CRS Test

Cancel

 $OK$ 

 $\overline{111}$ 

 $\qquad \qquad \blacksquare$ 

 $\mathbb{R}$ 

 $\frac{1}{\sqrt{2}}$ 

Help

- **c.** Cliquez pour sélectionner **North\_Pole\_Lambert\_ Azimuthal\_Equal\_Area**.
- **d.** Cliquez sur OK.
- **e.** Puis éditez les informations dans la boîte des paramètres pour changer le méridien central et la latitude d'origine afin de centrer la projection sur un pays ou une région du monde en particulier. Par exemple, pour le Cambodge, vous réglerez sur **lat\_0=12.6** et
	- **lon\_0=105**
- **f.** Cliquez sur **OK**.

*Note : Il est certes possible d'utiliser une projection personnalisée mais le Cambodge se situant dans une seule zone UTM, il n'est pas nécessaire d'utiliser, pour ce pays, une projection azimutale équivalente de Lambert.* 

## **Astuces de projection IMPORTANTES / UTILES :**

**\*\*\*IMPORTANT\***

**\*\*** NE FAITES PAS **Clic Droit>>Définir le SCR d'une couche** sur un jeu de données. Ceci ne projettera PAS les données dans une autre projection. Ceci REDÉFINIRA seulement la projection, c.à.d. ceci spécifiera de façon erronée à QGIS que le jeu de données est dans une projection différente sans réaliser de changements. Ainsi, n'utilisez cette manipulation QUE pour corriger un jeu de données dont la projection est ERRONÉE.

Custom Coordinate Reference System Definition

Parameters

.<br>You can define your own custom Coordinate Reference System (CRS) here. The definition must<br>conform to the proj4 format for specifying a CRS.

.<br>1976 - Heroj=laea +lat\_0=90 +lon\_0=0 +x\_0=0 +y\_0=0 +datum=WG<br>1976 - Heroj=utm +zone=48 +a=6377276.345 +b=6356075.41314024.

 $0=34.5 +x$   $0=0 +y$   $0=0$  +ellps=WGS84 +units=m +no defs)

 $OK$ 

 $+$ y\_0=0 +datum=WGS84

Cancel

 $\blacktriangledown$  Define

Name

Parameters

Conorated

aea +lat 0=-6

 $+ \text{proj} = \frac{2a}{14a} + \text{lat} = 12.6 + \text{lon} = 105 + x = 0.$ 

- A la différence d'ArcGIS, **les calculs d'aires à la volée (c.à.d. non permanente) NE PEUVENT PAS être faits dans QGIS**, les données doivent en fait être sauvées dans le système de coordonnées projetées.
- $\triangleright$  Si le SCR nécessaire n'est pas trouvé dans la liste, un SCR personnalisé peut être défini manuellement -sous **préférences>>projection personnalisée.**
- **Cliquez droit sur une couche cartographique>>Définir le SCR du projet depuis cette Couche** pour paramétrer le SCR Projet (Projection du Canevas de la Carte) afin qu'il soit semblable à une couche particulière.
- $\triangleright$  Si l'Affichage Cartographique est dans un système de coordonnées projetées (c.à.d. pas le EPSG: 4326) l'échelle du canevas peut être réglée
- $\triangleright$  au niveau de la partie inférieure de l'écran.
- Quelques-unes des projections dans QGIS 2.8 semblent être erronées, donc, si une couche ne s'affiche pas, vérifiez les détails de la projection pour voir si le problème vient de là. Des bogues peuvent être reporté[s http://hub.qgis.org/projects/quantum-gis](http://hub.qgis.org/projects/quantum-gis)
- Note : **Il y a des bogues dans la version 2.8** lorsqu'un nouveau jeu de données est créé en exécutant l'analyse, les informations de la projection ne sont pas maintenues. Le nouveau jeu de données à redéfinir est ajouté au projet QGIS avec la projection par défaut (voir la sectio[n 2.2.1\)](#page-6-1). Vous devez ensuite redéfinir la projection manuellement (ou changer votre projection par défaut de façon appropriée avant d'exécuter l'analyse).

#### **2.2.8. Projeter des données / sauver des données dans un nouveau SCR**

- <span id="page-14-0"></span>**a. Faites un clic droit** sur le jeu de données pour projeter (dans cet exemple PF.shp). Cliquez sur **Enregistrer sous**.
- **b.** Sélectionnez **le format** à sauvegarder et donnez un nom approprié au fichier. Il est utile d'inclure la projection dans le nom du fichier - dans cet exemple nous ajoutons UTM Zone48N.
- **c.** Laissez le système d'encodage par défaut.
- **d.** Cochez **Ajouter le fichier sauvegardé à la carte** pour ajouter les données projetées au projet en cours.
- **e.** Changez la méthode SCR. Soit en **SCR du projet** pour sauvegarder les données dans le même SCR que le Canevas Cartographique,

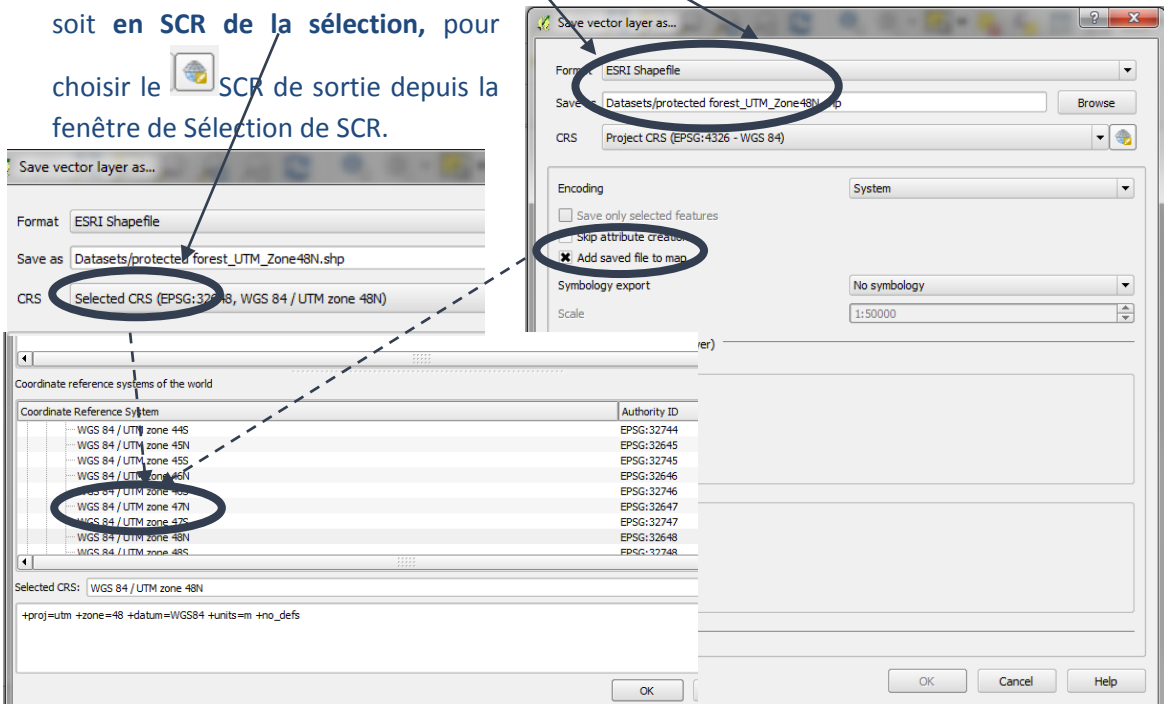

**f.** Cliquez sur **OK** puis à nouveau sur **OK**.

#### <span id="page-14-1"></span>**2.3. Sauvegarder un projet QGIS**

- **a.** Cliquez sur **Fichier>>Sauvegarder le projet sous** ou **sur Sauvegarder le Projet dans le menu principal.**
- **b.** Naviguez d'un dossier à l'autre pour sauvegarder le projet et donnez-lui un nom

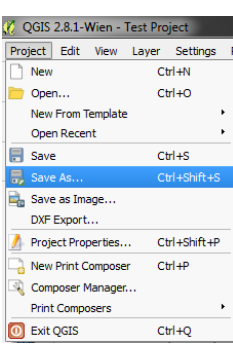

**c.** Cliquez sur **Enregistrer.**

*Note : Le projet QGIS est sauvegardé comme fichier .qgs. Il s'agit d'un fichier texte contenant toutes les informations dont QGIS a besoin et qui représente une formidable source de données pour les utilisateurs experts qui pourraient vouloir modifier le document texte. Cela signifie également que les fichiers QGIS pourront être corrigés puisqu'ils peuvent être ouverts dans un éditeur texte.*

#### <span id="page-15-0"></span>**2.4. Symbologie**

#### <span id="page-15-1"></span>**2.4.1 Symbologie vectorielle**

**a.** Lorsqu'un jeu de données est ajouté à QGIS, il est intégré avec une symbologie simple comprenant un remplissage solide de couleur aléatoire. **Double-cliquez** sur la couche de données dans la Table des matières pour modifier ceci.

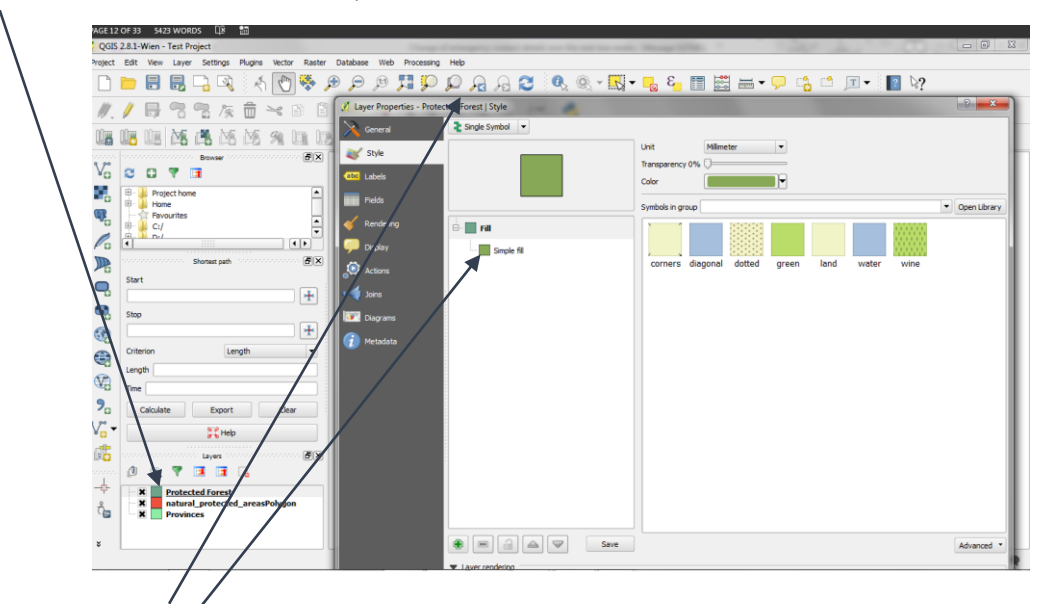

La **fenêtre de propriétés de la couche** s'ouvre.

- **b.** Double-cliquez sur la boîte de dialogue **Remplissage simple** pour changer à la fois le remplissage et le contour du symbole.
- **d.** Les champs se transforment pour faire apparaître des **Types de symbole** sur le côté droit.
- **e.** Changez la symbologie comme demandé :

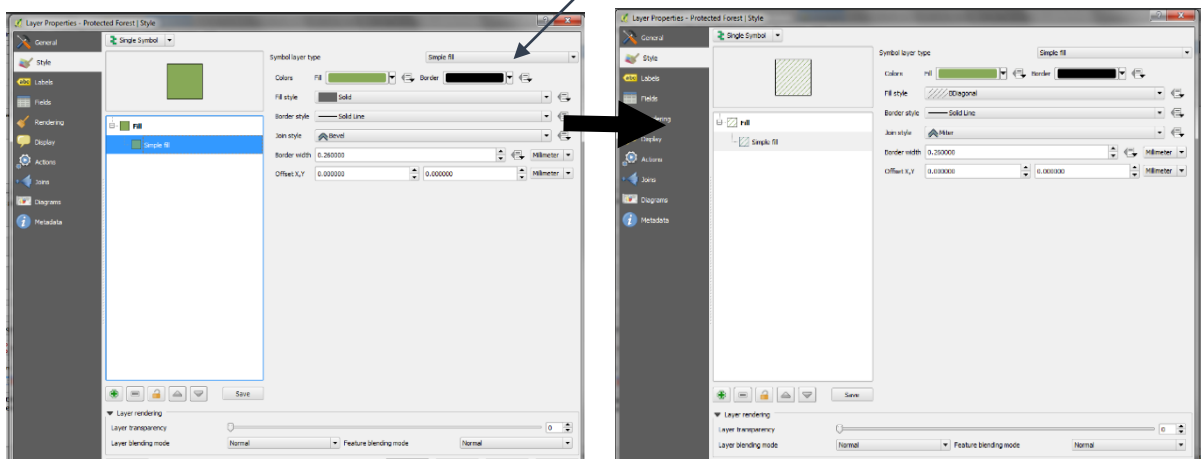

- **g.** Cliquez sur **OK** pour fermer la fenêtre **Propriétés de la Couche.**
- **h.** Pour les données de catégorie (par exemple, quand il s'agit de nuancer une couche en fonction d'un jeu de valeurs thématiques dans la table attributaire d'une couche), cliquez sur **Symbole Unique** pour dérouler les options.

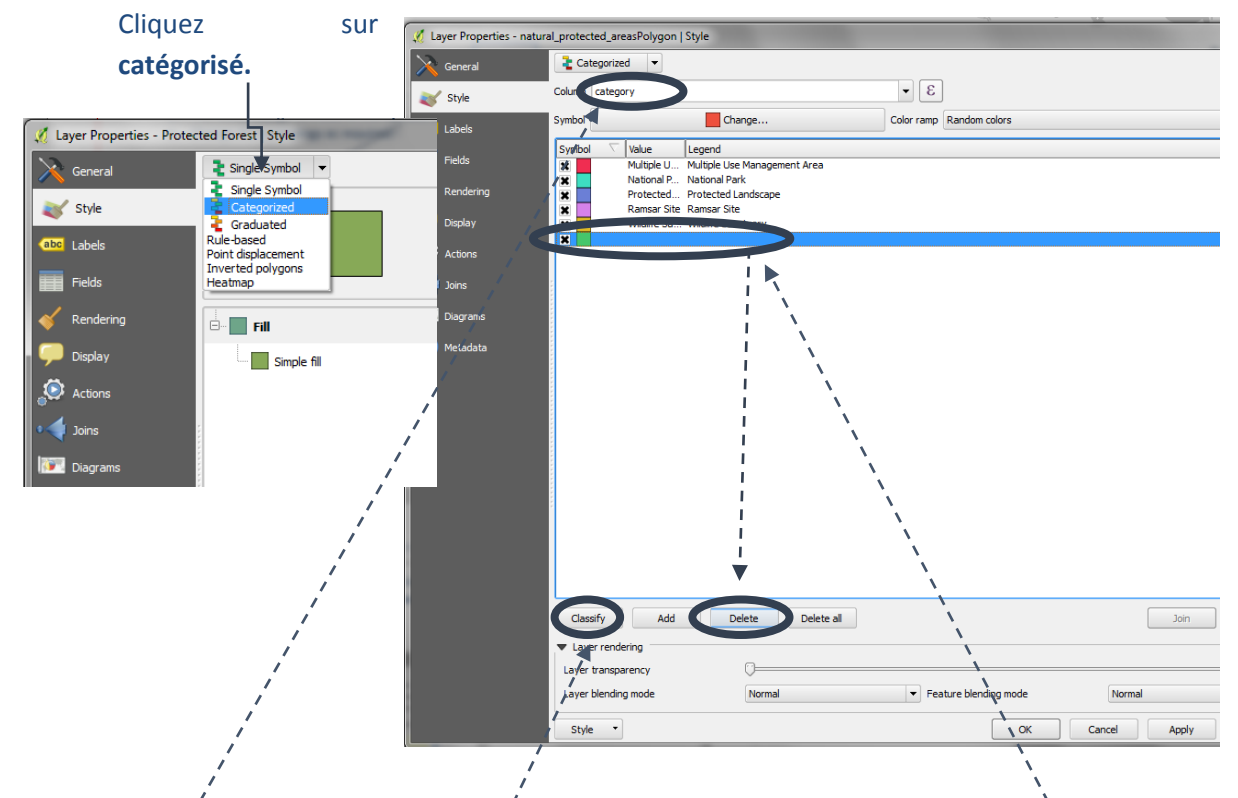

- i. Choisissez l'attribut de la couche sur lequel baser le nuançage. Par exemple, dans ce cas **« category ».**
- j. Cliquez sur le bouton **Classer** pour ajouter les combinaisons uniques à la fenêtre de symbole.
- **k.** Pour enlever un symbole (par exemple le symbole vide toujours ajouté à la fin), cliquez sur la ligne du symbole, puis cliquez sur **Effacer.**
- **l. Double cliquez** sur chaque symbole pour ouvrir la **fenêtre de Sélection de Symbole** et pour changer la symbologie de façon individuelle, comme vous le feriez pour un **Symbole Unique.**
- **m.** En bas à gauche de la boîte de dialogue, cliquez **Style >> Enregistrer le Style >>Ficher de style de couche QGIS** une fois qu'un jeu de symboles a été créé. Ceci sauvegardera les styles vers un fichier style **QML**.

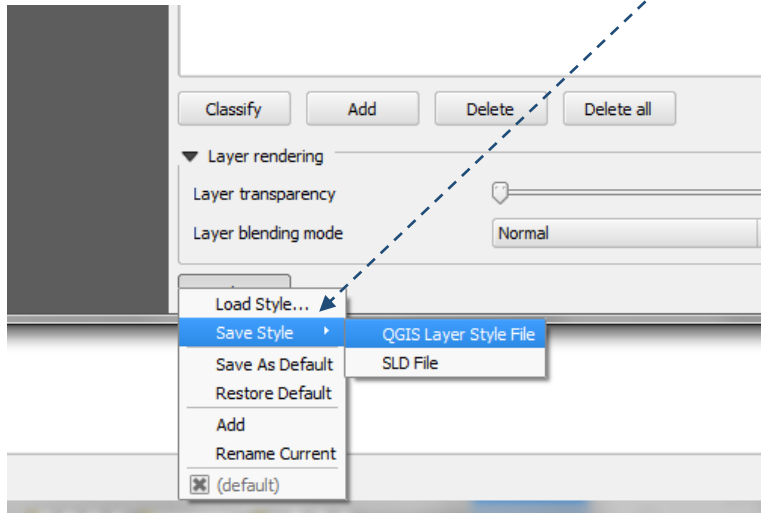

*La prochaine fois que cette couche sera ajoutée à un projet QGIS, ces styles pourront être chargés en cliquant sur le bouton Charger le Style.*

Certaines données sont plus présentables lorsqu'une symbologie **graduée** est utilisée, comme les données de densité de population par exemple.

- **n.** Sélectionnez l'attribut sur lequel baser le nuançage des données.
- **o.** Choisissez le nombre de classes souhaitées
- **p.** Sélectionnez la façon dont les classes doivent être définies Ex. Intervalles égaux.
- **q.** Cliquez sur **Classer**.
- **r.** Choisissez la palette de couleurs pour nuancer les données.

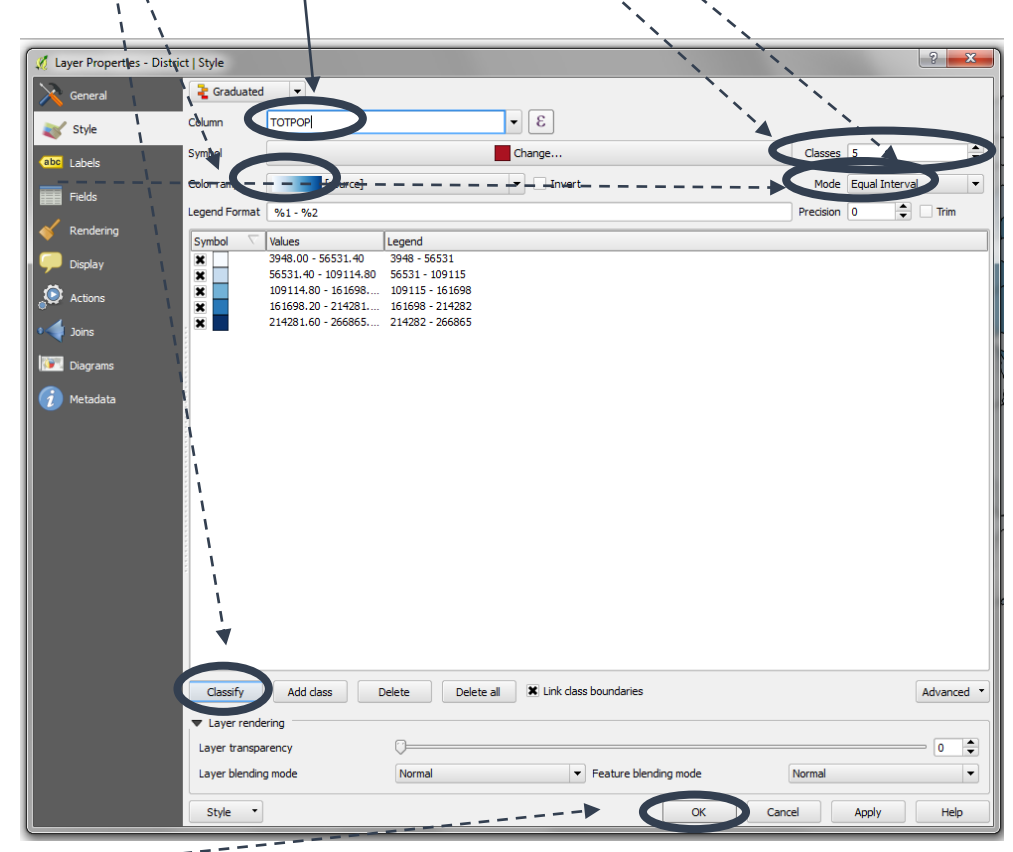

**s.** Cliquez sur **OK.**

#### *Exemple de carte ci-dessous*

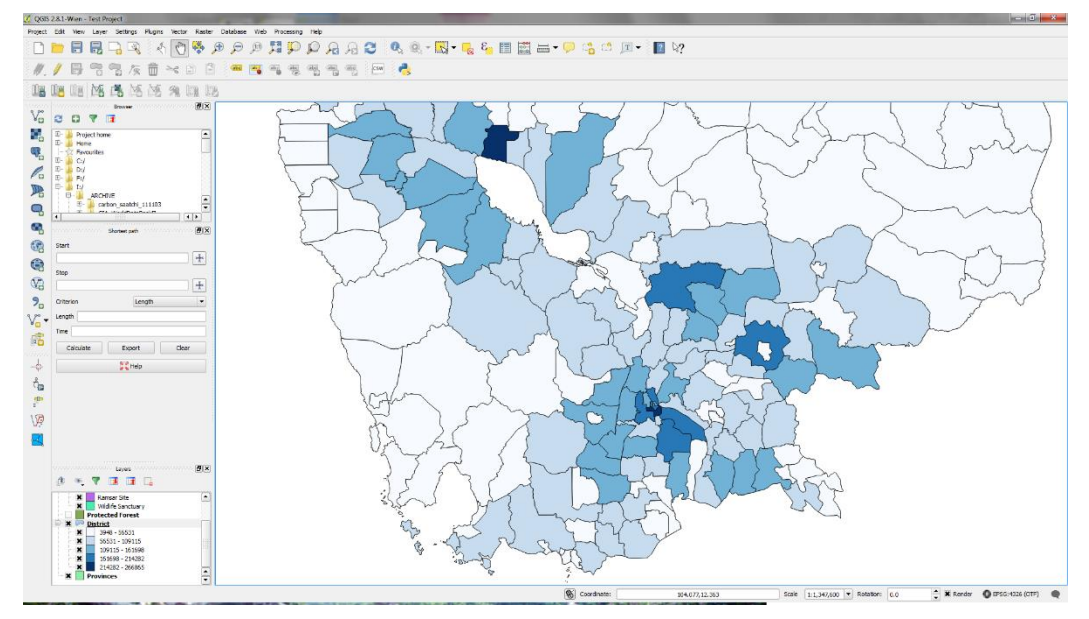

#### <span id="page-18-0"></span>**2.4.2 Symbologie Raster**

La symbologie raster peut sembler un petit peu plus compliquée que la symbologie vectorielle. Les notes cidessous aideront les utilisateurs à comprendre un peu mieux la symbologie raster.

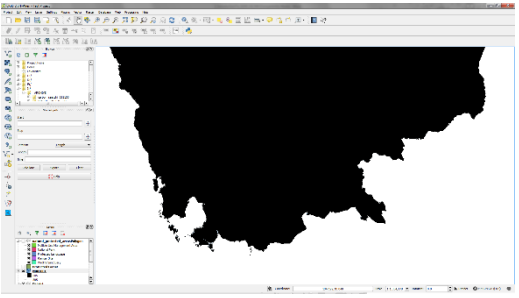

*Lorsqu'un jeu de données raster est ajouté à un projet QGIS, il apparaît souvent dans une seule couleur ou il se peut que les valeurs affichées sur la palette de couleur soient incorrectes. Il est peu probable que le problème soit dû aux données. Il est plus probable que la méthode de nuançage de ce jeu de données ou des jeux de données par défaut QGIS nécessite simplement d'être modifiée.*

Tout d'abord, **vérifiez** que les rasters affichent la gamme complète de valeurs par défaut :

- **a.** Depuis le menu principal cliquez sur **Préférences >>Options***.*
- **b.** Cliquez sur l'onglet **Rendu**.
- **c.** Déroulez vers **Rasters.**
- **d.** Changez **Bande grise unique** en **Étirer jusqu'au MinMax.**
- **e.** Changez **Limites (Minimum Maximum)** en **Minimum / Maximum.**

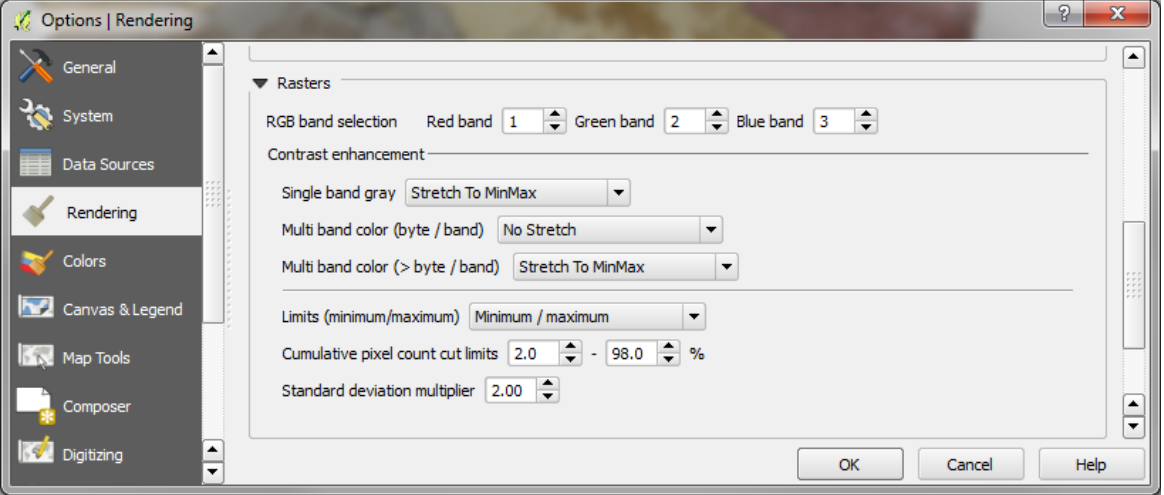

**f.** Cliquez sur **OK.**

Pour changer les mêmes paramètres sur une couche raster unique :

- **a.** Double-cliquez sur le jeu de données raster pour ouvrir la fenêtre **Propriétés de la couche.**<br> **h** Cliquez sur l'onglet  $\sqrt{\frac{2}{\sqrt{2}}\left| \frac{2}{\text{layer Properties WODIOIO}} \right|}$
- **b.** Cliquez sur l'onglet  $\blacktriangleright$  Band rendering **Style.** style Render type Singleband gray  $\overline{\phantom{a}}$ **c.** Cliquez sur **Min/Max.**  $\blacktriangleright$  -Load min/max values Gray band Band 1 **d.** Cliquez sur l'option Cumulative  $2.0$   $\frac{1}{2}$  - 98.0  $\frac{1}{2}$  %  $\vert \cdot \vert$ Color gradient Black to white  $- - - - - - -$ **Réelle (plus lente)** Min  $\overline{\phantom{a}}$ Min  $/ma$ **Ax.** History  $M<sub>a</sub>$  $21083$ Mean +/-<br>standard deviation  $\times$  2.00  $\div$ dans Charger les <sup>n</sup> Metadata Contrast Stretch to MinMax enhancer valeurs min/max depuis Extent No enhancement  $-$ Accuracy Estimate (faster) Stretch and clip to MinMax la bande.Clin to  $$ Current Actual (slower) Load  $\frac{1}{\sqrt{2}}$ OK Style  $\mathcal{A}$ Cancel Apply Help

 $\overline{\phantom{a}}$ 

 $ax \overline{)1085}$ 

Cance

Apply

Cumulative  $2.0$   $\rightarrow$   $98.0$   $\rightarrow$  %

Mean +/-<br>standard deviation  $\times$  2.00  $\Rightarrow$ 

**Min / may** 

Extent

**e.** Cliquez sur **Amélioration du contraste** pour le régler sur **Étirement jusqu'au MinMax.**

#### **f.** Cliquez sur **OK.**

*La variation dans les données peut maintenant être visualisée.*

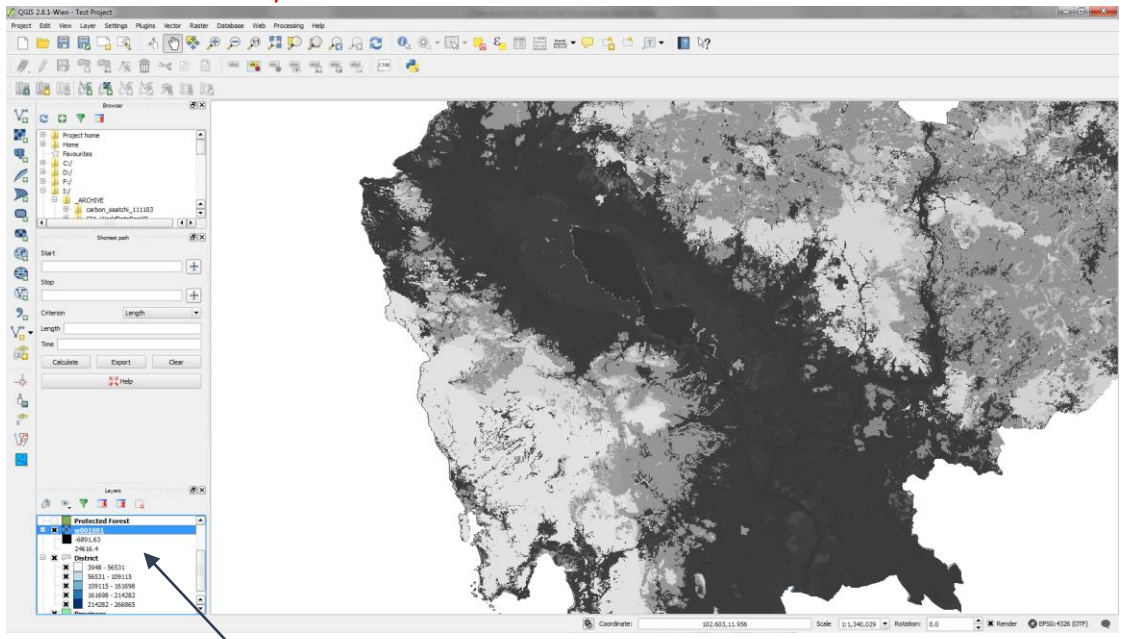

# *Notez que dans la Table des Matières les données sont étirées depuis la valeur basse jusqu'à la valeur la plus élevée : en utilisant la méthode de nuançage ci-dessus, il n'est pas possible de visualiser les différentes classes.*

**Vicin** 同

Sinon, vous pouvez choisir d'afficher le jeu de données raster par classe :

 $\leq$  Style

- **a. Double-cliquez**sur le jeu de données raster pour ouvrir la fenêtre.
- **b.** Cliquez sur l'onglet **Style.**
- **c.** Changez le type de Rendu en **Pseudo-couleur à bande unique.**
- **d. Changez la couleur de la palette.**
- **e.** Changez le **Mode** en **Intervalles égales.**
- **f.** Cliquez sur **Min/Max.**
- **g.** Cliquez sur**Réelle (plus lent).**
- **h.** Cliquez sur **Charger**
- **i.** Changez le nombre de **classes**; dans cet exemple, nous laisserons sur **5.**
- **j.** Cliquez sur **Classer**.
- **k.** Changez l'**Interpolation des couleurs** en **Discrète** *(choisir discrète signifie que la couleur, pour chaque classe, est discrète plutôt que Linéaire, auquel cas la couleur est nuancée au sein des classes).*
- **l. Changez manuellement les étiquettes**, dans cet exemple, la première classe représente les valeurs <= 0, la classe 2 représente 0 – 5271, la classe 3 = 5271 – 10542, etc.).*Vous pouvez également changer le pas des classes si vous n'êtes pas satisfait des intervalles égaux présentés.*
- **m.** Cliquez sur**OK.**

#### <span id="page-20-0"></span>**2.5. Installation de plugins**

QGIS est livré avec une fonctionnalité supplémentaire sous la forme de « plugins » (extensions). Elles sont très faciles à installer, à condition qu'une connexion internet soit disponible pour procéder dans un premier temps à leur installation. Une fois installées, elles font partie de l'installation QGIS et la connexion internet n'est plus nécessaire. Certaines extensions font partie du noyau du système de QGIS et sont écrites en C++ ou python. Celles-ci font partie de l'installation de QGIS et sont maintenues par l'équipe de développement de QGIS, d'autres sont externes et maintenues par des particuliers et peuvent être facilement installées manuellement. Cette architecture d'extensions permet d'ajouter facilement de nombreuses nouvelles caractéristiques et fonctionnalités à l'application lorsqu'elles sont développées, plutôt que de s'appuyer sur l'équipe de développement principal pour le faire.

- **a.** Depuis le menu principal, cliquez sur **Extensions>>Installer/ Gérer les extensions**
- **b.** Cliquez sur l'**onglet Paramètres** et cochez **Afficher les extensions expérimentales** (puisqu'il existe quelques extensions utiles ou des mises à jour pour des extensions qui sont encore expérimentales).
- **c.** Vérifiez dans le champ ci-dessous que **Dépôt officiel des extensions QGIS** est affiché dans votre liste d'extensions.

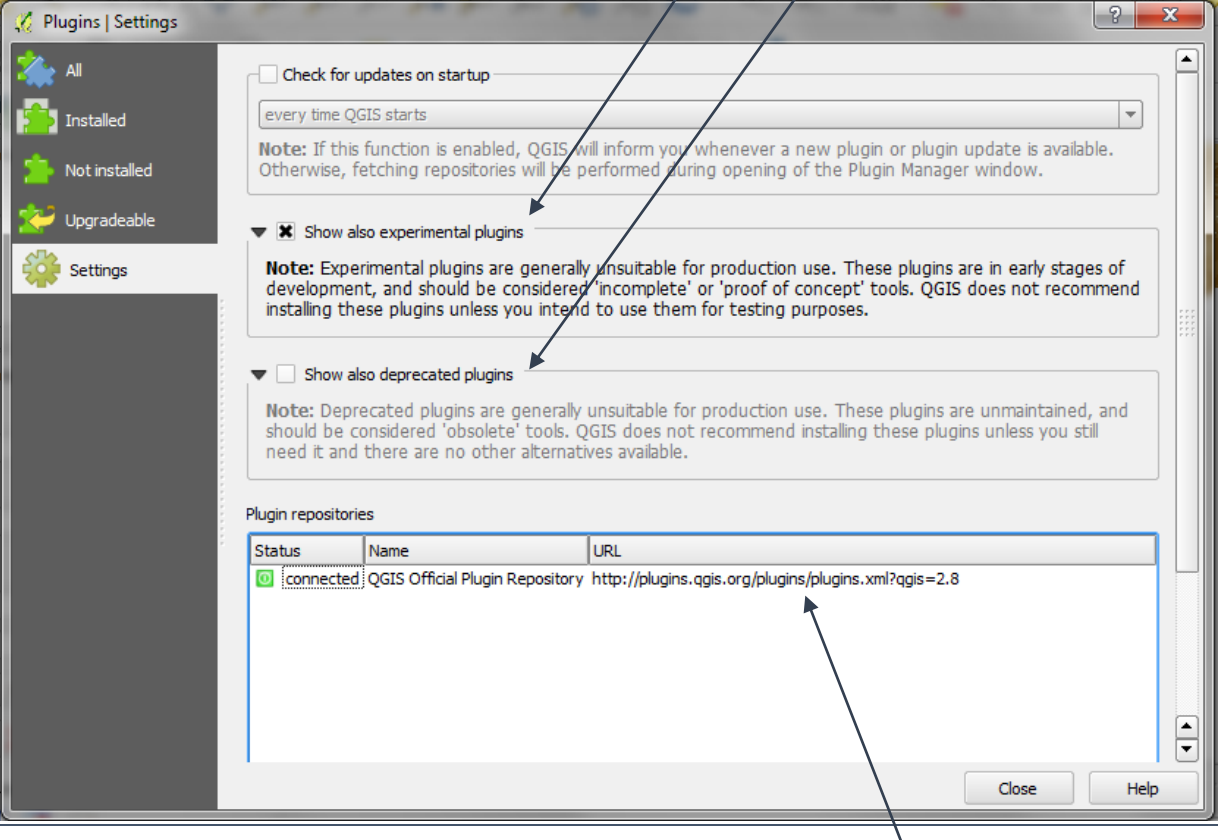

- **d.** Cliquez sur l'onglet **Toutes.**
- **e.** Sélectionnez l'extension désirée depuis la liste et cliquez sur **Installer l'extension.**
- **f.** Le dépôt d'extension peut aussi être parcouru depuis un explorateur internet (voire l'url cidessus).

## **2.5.1. Extensions utiles à l'analyse spatiale pour façonner la planification de la REDD+ et des politiques de sauvegarde**

<span id="page-21-0"></span>Ici sont présentées certaines extensions qui, jusqu'à maintenant, ont été particulièrement utiles dans la réalisation d'analyse spatiale pour la planification de la REDD+.

#### **2.5.1.1. qNote**

<span id="page-21-1"></span>« qNote » est un excellent moyen de stocker la documentation relative à un projet QGIS. L'extension ajoute au projet une fenêtre de texte supplémentaire dans laquelle des notes peuvent être apportées. Ceci fournit une méthode pour attacher des métadonnées au sein du projet afin de ne pas les perdre. Des informations sur les éléments suivants peuvent stockées :

- $\triangleright$  Contenu du projet
- Objectif
- $\triangleright$  Méthodologies analytiques
- **E** Zone d'intérêt
- Origine des données
- $\triangleright$  Auteur du projet
- $\triangleright$  But du projet (par exemple un rapport ou une publication)
- Version du projet / date de dernière édition
- $\triangleright$  Restrictions de partage du projet

Ces informations stockées au sein du projet sont extrêmement précieuses lors du partage de projets ; elles servent également d'aide-mémoire lors d'un réexamen ultérieur du projet.

- **a.** Cliquez sur **Extensions>>Installer/ Gérer les extensions.**
- **b.** Déroulez et **cochez qNote.**
- **c.** La fenêtre **qNote** apparaît en pied du projet QGIS. La fenêtre peut être activée ou désactivée en cliquant sur **Vue>>Panneaux** et en cochant ou décochant **qNote**.

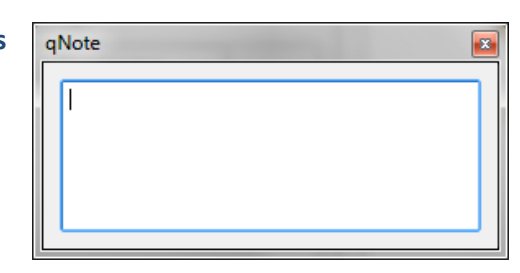

#### **2.5.1.2. Group stats**

<span id="page-21-2"></span>De simples statistiques peuvent être calculées depuis des couches vectorielles en utilisant des outils QGIS standard depuis **Vecteur>>Outils d'Analyse>>Statistiques basiques** ou **Vecteur>>Outils d'analyse**>>**Lister les valeurs uniques** dans les menus. Toutefois, ils ne sont pas assez sophistiqués pour synthétiser les résultats d'une superposition d'analyses.

L'extension Group Stats est utile pour créer des statistiques sommaires sur un jeu de données concernant des groupes de caractéristiques. Il est similaire à un tableau croisé dynamique dans Excel.

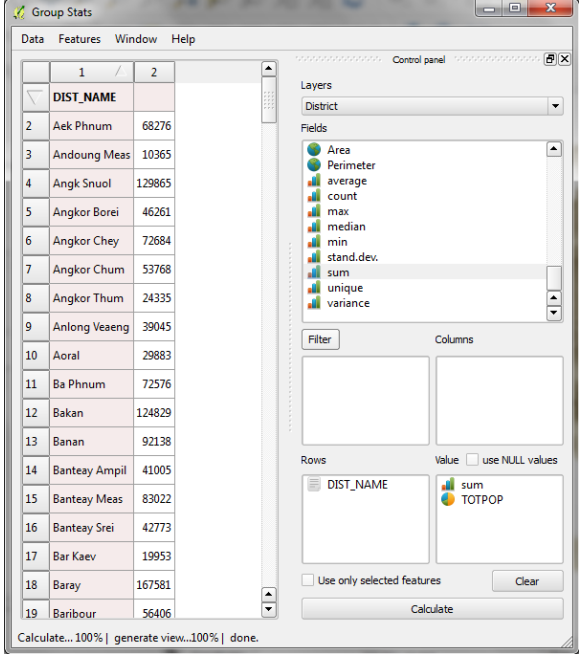

- **a.** Cliquez sur **Extensions>>Installer/ Gérer les extensions.**
- **b.** Dans la section **Toutes**, cherchez le Group Stats et installez l'extension.
- **c.** Une fois installée, Group Stats est accessible depuis le menu **Vecteur>>Group Stats**.
- **d.** Faites glisser un champ d'une rubrique dans **Rows (Rangées).**
- **e.** Faites glisser une fonction dans **Value (valeur).**
- **f.** Faites glisser la valeur à synthétiser dans **Value.**
- **g.** Cliquez sur **Filtrer (filtrer)** pour filtrer les données avant de les synthétiser.
- **h.** Cliquez sur **Calculate** pour calculer les statistiques.

#### <span id="page-22-0"></span>**2.6. Requêtes sur les données**

Les données peuvent être interrogées de façon simple en suivant les trois étapes suivantes :

- **a.** Tout d'abord, cliquez sur la **couche de données** dans la **table des matières** pour sélectionner la couche à interroger.
- **b.** Cliquez sur le **q b**outon identifier les entités.
- **c.** Puis cliquez sur l'**entité désirée** dans la **carte** pour identifier l'entité au sein de la couche sélectionnée.
- **d.** Sélectionnez **Actions** dans la fenêtre **Identifier les résultats** qui apparaît puis double-cliquez sur l'icône Afficher le formulaire de l'entité **ED** pour voir les attributs d'entités disponibles dans l'aire d'intérêt.

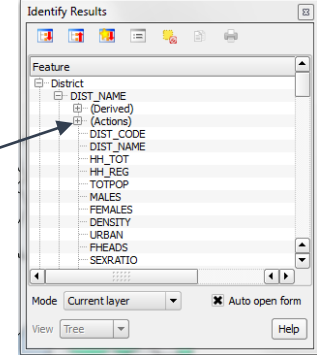

**e.** D'une autre façon, une entité peut être sélectionnée en cliquant sur la **carte** avec l'outil **Sélectionner une seule entité**  $\mathbb{R}$ <sup>+</sup> et l'entité est mise en surbrillance. **f.** La **table attributaire** peut être ouverte pour visualiser l'**entité sélectionnée mise en surbrillance.**

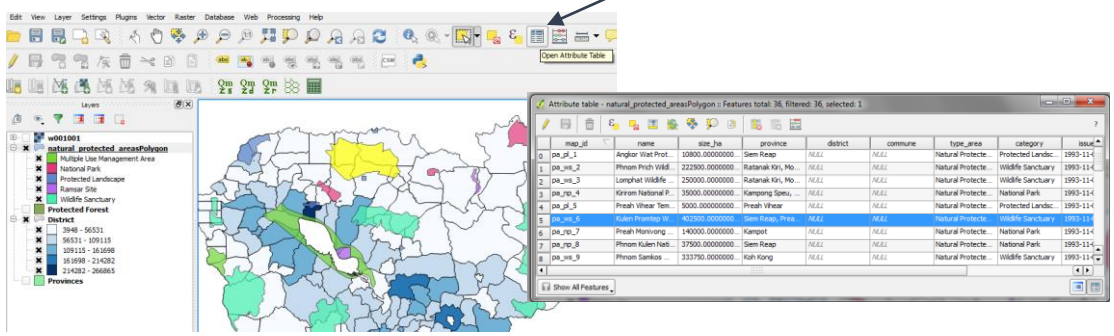

**g.** Si seuls certains polygones sont nécessaires dans l'affichage de la carte, un **Clic droit>>Filtrer** sur la couche fera apparaître la fenêtre **Constructeur de requête** pour permettre à l'utilisateur de sélectionner les entités à afficher. Dans cet exemple, seules les provinces cambodgiennes avec une densité de population de moins de 85 sont affichées dans la carte du canevas.

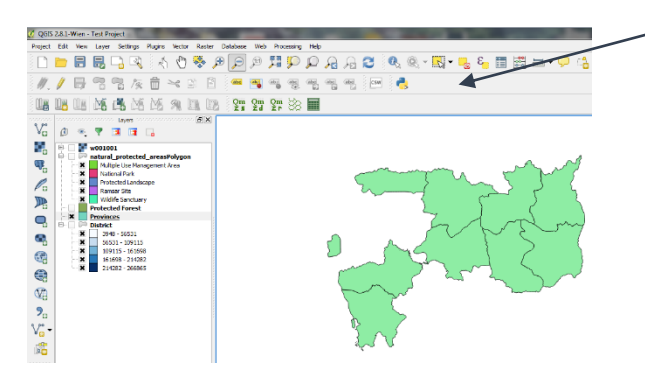

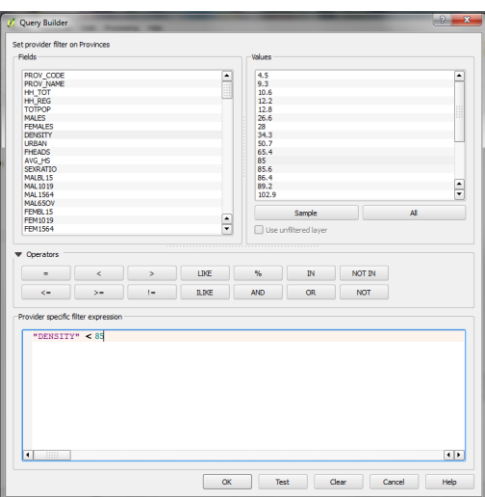

**h.** Pour les données Raster il n'existe **PAS plusieurs options pour ouvrir une table attributaire** puisque QGIS ne les reconnaît pas. La seule option pour les rasters consiste à cliquer sur la **couche de données raster** dans le **TOC** pour sélectionner la couche sur laquelle vous voulez

faire la requête puis **à cliquer sur la carte** avec le **bouton identifier les entités** pour ouvrir la **fenêtre Identifier les résultats** et à sélectionner **Vue >> Table** afin de voir les valeurs de la localisation qui vous intéresse.

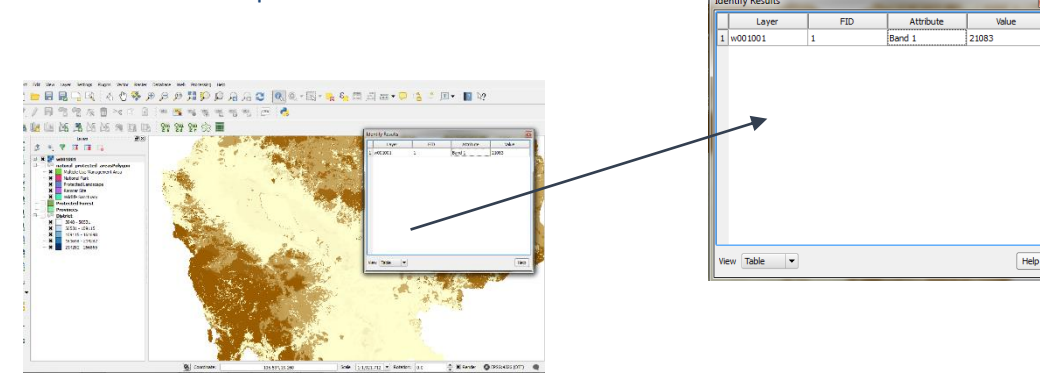

 $\begin{array}{c|c|c|c|c} \hline \multicolumn{3}{c|}{\textbf{m}} & \multicolumn{3}{c|}{\textbf{m}} & \multicolumn{3}{c|}{\textbf{m}} \\ \hline \multicolumn{3}{c|}{\textbf{m}} & \multicolumn{3}{c|}{\textbf{m}} & \multicolumn{3}{c|}{\textbf{m}} & \multicolumn{3}{c|}{\textbf{m}} \\ \hline \multicolumn{3}{c|}{\textbf{m}} & \multicolumn{3}{c|}{\textbf{m}} & \multicolumn{3}{c|}{\textbf{m}} & \multicolumn{3}{c|}{\textbf{m}} \\ \hline \multicolumn{3$ 

DENSITY<br>50.7

58154

160071

29735

 $\frac{1}{85820}$ 

204207

74351

56037

92173

Set Laver Scale Visibility Set Layer CRS Set Project CRS from Layer Styles

 $10.6$ 

 $\frac{1}{26.6}$ 

 $4.5$ 

 $\frac{1}{122}$ 

 $12.8$ 

 $9.3$ 

 $28.0$ 

 $URB<sup>A</sup>$ 

 $\frac{1}{\sqrt{2}}$ 

 $\blacksquare$ 

#### <span id="page-24-0"></span>**2.7. Jointure des Tables**

- **a.** Joindre des Tables est simple dans QGIS. Tout d'abord, **identifiez les jeux de données / tables à joindre**. Vérifiez qu'il y ait un **champ commun** qui puisse être utilisé pour joindre les tables ensemble. Les noms des champs joints n'ont pas à être identiques - ils doivent juste avoir le même contenu (par exemple, ici, nous joignions une table Vulnlndex.dbf avec Provinces.shp).
- **b.** Ouvrir les tables attributaires (attribute tables) du jeu de données à joindre pour explorer les champs ; par exemple une table contenant les données de recensement de la province sera jointe à un shapefile sur l'indice de vulnérabilité.

Kampong Th<br>Koh Kong

Mondul Kiri

Mondul Nil<br>Preah Vihea<br>Pursat

.<br>Ratanak Kir

Stung Treng

Otdar Meanche

Kratie

Attribute table - Provinces :: Features total: 10, filtered: 10, selected: 0 / 8 6 4 5 8 8 <del>\*</del> P 8 5 5 5

PROV\_CODE PROV\_NAME HH\_TOT HH\_REG N<br>
Nampong Thom 134546 133878

24311

65778

12407

-- --<br>33402

83745

27596

21204

38853

- **c.** Notez que les noms du champ à utiliser dans la jointure, dans cet exemple, le nom de la province est « PROV\_NAME ».
- **d.** Fermez la table attributaire
- **e. Cliquez droit>>Propriétés** sur la couche de données à joindre, (ex. l'indice de vulnérabilité).
- f. Dans la fenêtre propriétés de la couche cliquez sur l'onglet **Jointures.**

 $\frac{1}{1}$  09

 $\begin{array}{c|c}\n\hline\n2 & 10 \\
\hline\n3 & 11\n\end{array}$ 

 $515$ 

 $\begin{array}{r|l}\n\hline\n6 & 16 \\
\hline\n7 & 19 \\
\hline\n8 & 22 \\
\hline\n\end{array}$ 

Show Al Features

**g.** Pour ajouter une jointure, cliquez sur le **bouton « + »**.

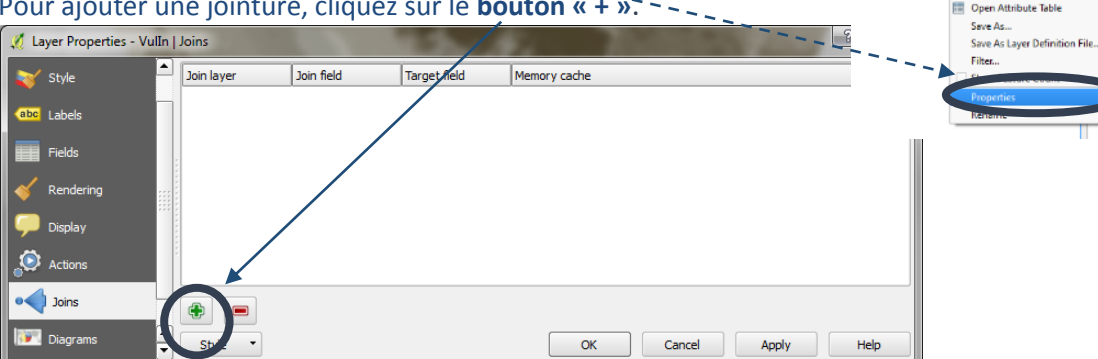

**h.** Sélectionnez la **table à joindre**, par exemple la table 2012\_pop.

**i.** Cliquez sur **OK**.

**j.** La table a été **temporairement jointe** au shapefile. Pour que la jointure soit permanente, **cliquez droit**sur le shapefile et cliquez sur **Sauvegarder sous...**

**k.** Cliquez sur **Parcourir** pour sauvegarder le shapefile sous un nouveau nom.

**l.** Gardez le **SCR identique à celui de la couche existante.**

**m.** Cochez sur **Ajouter les fichiers sauvegardés à la carte.**

**n.** Cliquez sur **OK.**

**o.** Le nouveau jeu de données est ajouté à la carte.

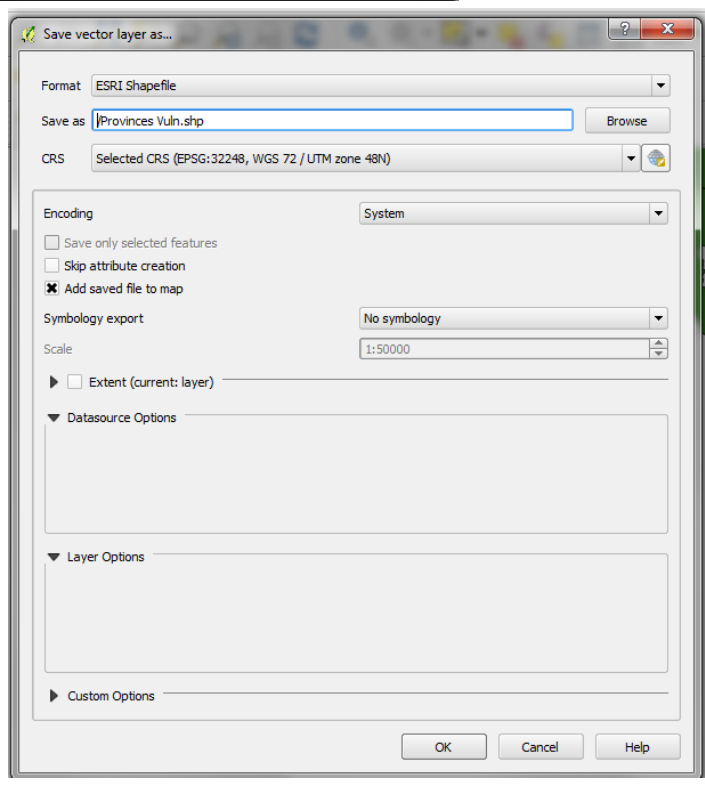

 $\begin{array}{r}\n\hline\n\text{TOTPOP}\n\hline\n631409\n\end{array}$ 

24166

65323

12270

 $\frac{1}{22115}$ 

83412

27485

20922

20200

117481

319217

61107

171139<br>397161

150466

111671

185819

MALES<br>307724

59327

159146

31372

 $rac{1}{85310}$ 

192954

76115

55634

93646

 $\begin{array}{c|c|c|c} \hline \textbf{X} & \text{non-151698} \\ \hline \textbf{X} & \text{214282} \\ \hline \end{array}$ 

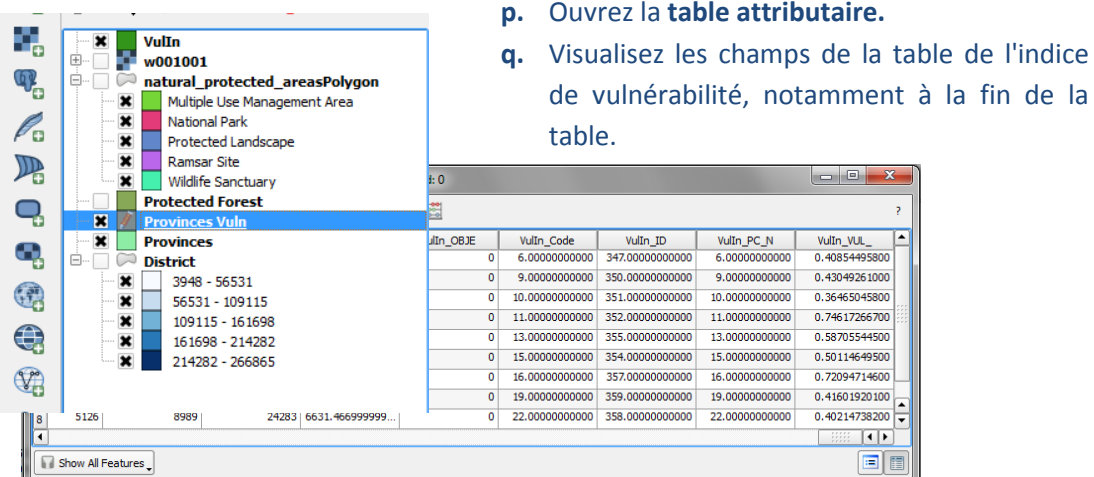

- **r.** Double-cliquez sur le **jeu de données sauvegardé** pour ouvrir les **propriétés de la couche.**
- **s.** Cliquez sur l'onglet **Jointure** pour noter qu'il n'y a plus aucune jointure présente et qu'ainsi les champs population ont été rendus permanents.

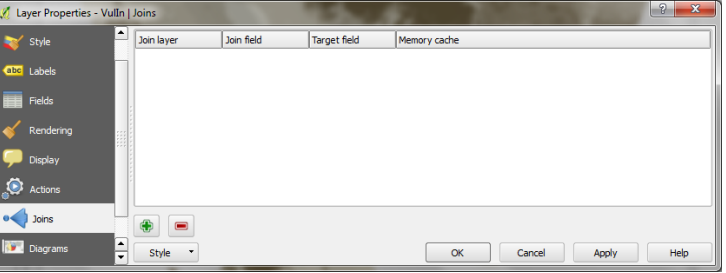

Typ

Width

**t.** Cliquez sur l'**onglet Champs.**

*Note : tous les champs joints d'un fichier CSV seront du type « string » à moins qu'un fichier .csv ne soit créé (se référer à la section 2.2.3.3. Ajouter une couche de texte délimité). Certains devraient être numériques mais malheureusement le champ type ne peut pas être modifié. La solution consiste à ajouter un nouveau champ et à calculer les informations depuis le champ texte jusqu'au champ numérique.*

- **a.** Cliquez sur le bouton **basculer en mode édition** pour débuter l'édition.
- **b.** Cliquez sur le bouton **Nouvelle colonne**.
- **c. Ajoutez un nouveau champ** de type **Nombre décimal**   $\begin{array}{|c|c|c|}\hline 2 & \mathbf{x} \\\hline \end{array}$ Add column **(réel). Name** New Field
- **d.** Donnez un nom au champ, ex. « Vulnerab »
- **e.** Réglez la Largeur et la Précision sur **10.**
- **f.** Cliquez sur **OK.**
- **g.** Cliquez sur le bouton **basculer en mode édition** pour stopper l'édition.
- **h.** Cliquez sur **Enregistrer.**

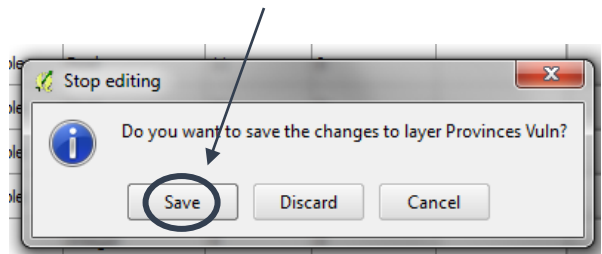

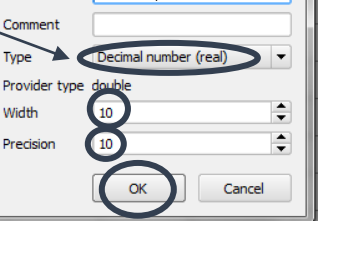

**i. Faites un clic droit sur** la couche de données et **ouvrez la table attributaire.** Le nouveau champ « vide » est situé à la fin de la table.

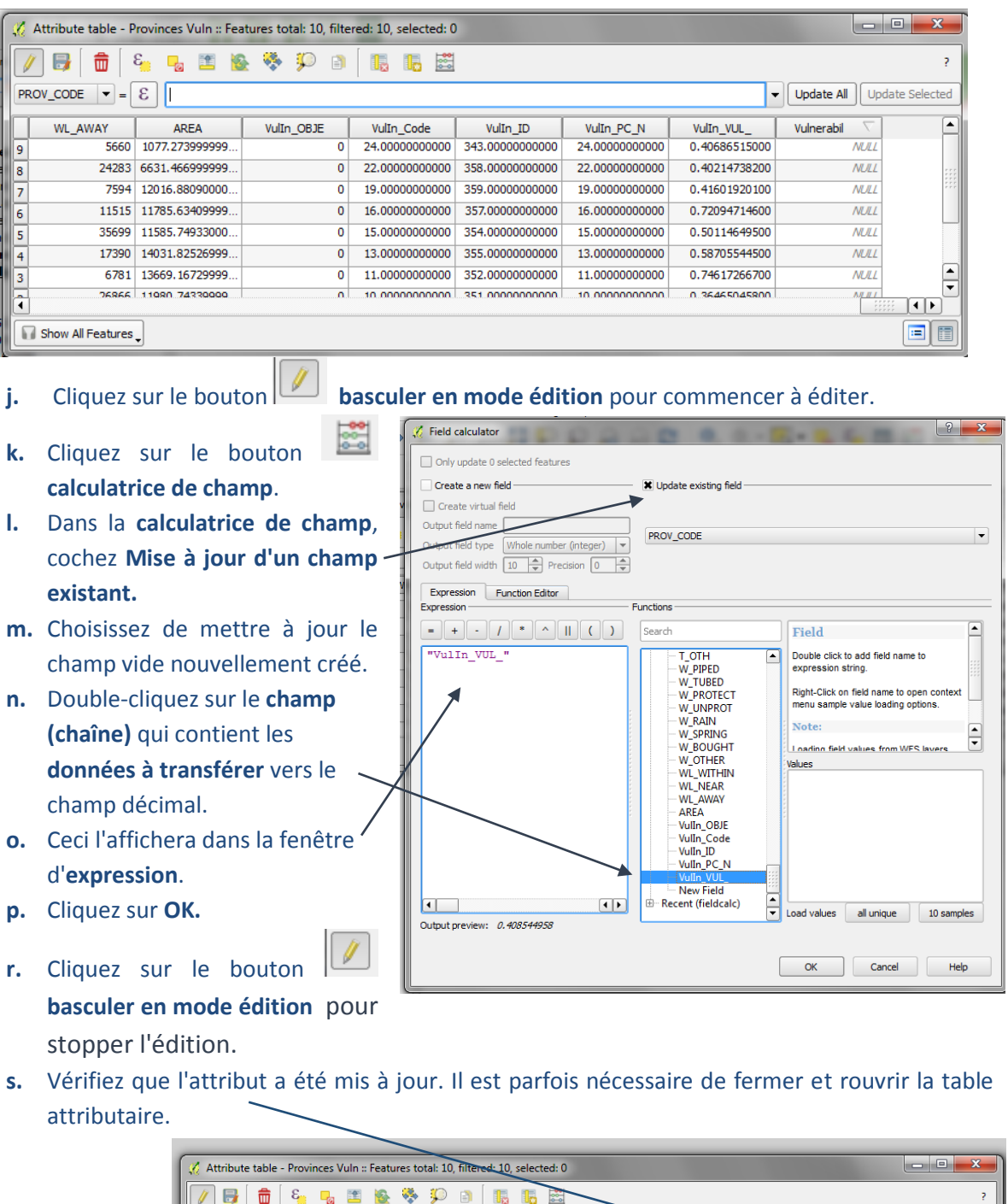

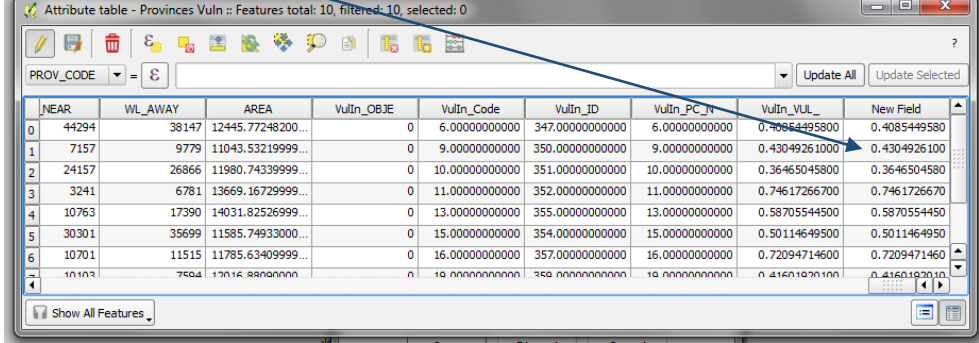

#### <span id="page-27-0"></span>**2.8. La boîte à outil de traitements**

Cette partie du tutoriel est une brève introduction à la boîte à outils de traitements qui explique comment accéder aux différents outils d'analyse. Il ne donne pas les détails des exécutions des nombreux outils individuels disponibles, mais présente quelques exemples.

Il y a quatre éléments principaux dans l'environnement de traitement que vous devriez connaître :

- 1. La boîte à outils l'élément principal grâce auquel vous pouvez accéder aux algorithmes et scriptes (notamment ceux que vous avez générés vous-même).
- 2. Le modeleur graphique où vous pouvez générer votre propre flux de traitements en enchaînant une série d'algorithmes.
- 3. Le gestionnaire d'historique qui offre un registre des processus que vous avez exécutés.

Certaines des fonctions vectorielles et raster sont accessibles depuis la barre de menu principal en

4. L'interface de traitement par lot - qui permet à tout algorithme d'être exécuté en mode par lot pour traiter plusieurs fichiers.

Vector Raster Database Web Processing Help Coordinate Capture ARDAR  $\ddot{\psi}$ Dxf2Shp GPS aby abc abc abc abc Group Stats OpenStreetMap  $2^n \otimes \blacksquare$ Road graph Spatial Ouerv **Topology Checker** Analysis Tools **Accessions Income** 2000年 Convex Hull(s)... Geoprocessing Buffer(s)..  $\ddot{\phantom{1}}$ Data Management Too<mark>ls</mark> Intersect...  $\overline{\phantom{a}}$ O Union... Symetrical Difference... **FX** Clip... Difference... Dissolve... Eliminate Sliver Polygons...

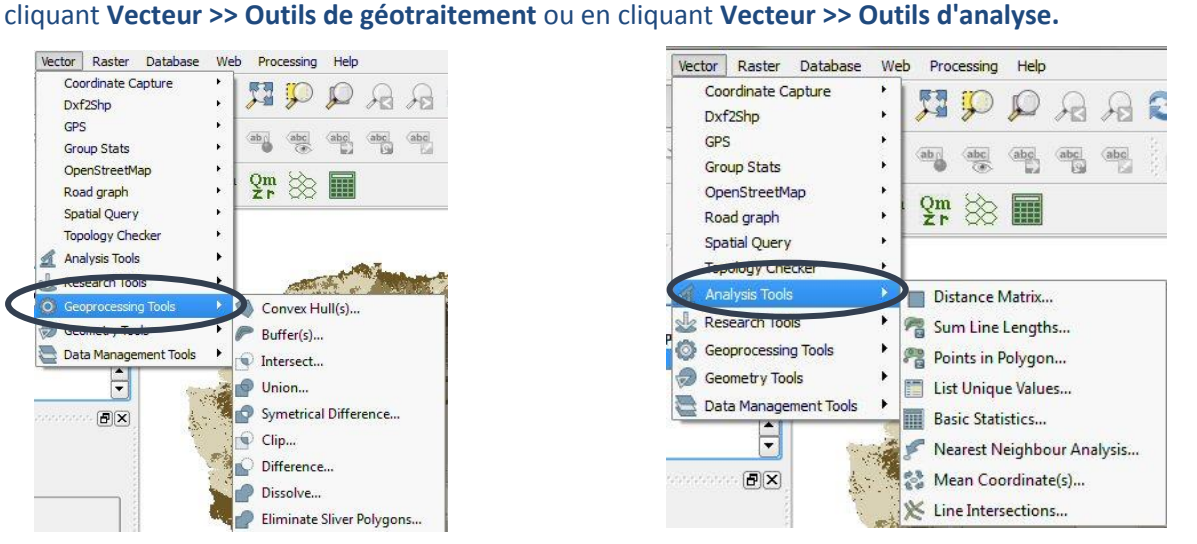

NOTE : Si la boîte à outils de traitements n'apparaît pas sur le côté droit de la fenêtre QGIS, faites un clic droit sur les barres grises en haut de la fenêtre pour activer la Boîte à Outils de Traitement et faites-la apparaître.

Il existe également d'autres fonctions dans la boîte à outils de traitement (accès via le panneau à droite de la fenêtre de QGIS), qui peut être vue comme une **interface simplifiée (groupée par sujet)**  ou une **interface avancée (groupée par** « **fournisseur d'algorithme »)**. Vous pouvez chercher des fonctions dans la boîte **Rechercher** en haut de la boîte à outils.

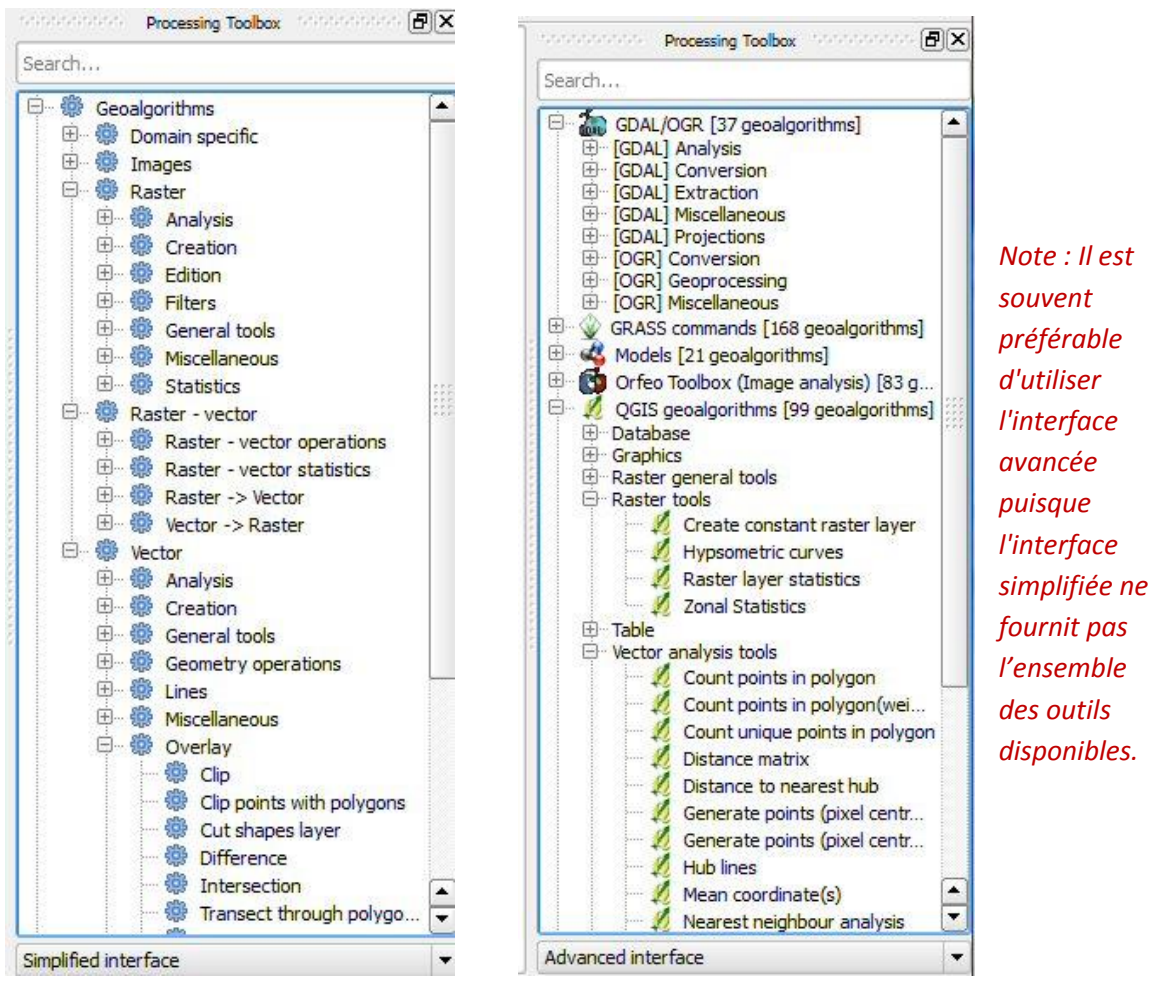

La section **Modèles et Scripts** correspond à l'endroit où les algorithmes créés par l'utilisateur et les scripts python sont stockés.

Il existe deux façons d'exécuter un algorithme

- 1) Double cliquez sur son nom dans la boîte à outils.
- 2) Pour le traitement par lot, faites un clic droit sur son nom et cliquez **Exécuter par lot.**

**2.8.1. Exemple 1 – Exécuter un découpage vectoriel par lot** 

<span id="page-28-0"></span>L'outil **Découpage vectoriel (Vector Clip)** vous permet de couper les jeux de données selon une surface d'étude spécifique. L'exécution par lot vous permet de découper plusieurs jeux de données en une seule fois.

**a.** Dans l'Interface simplifiée de la Boîte à outils de traitement, faites un clic droit sur **Vector (vecteur)>>Overlay (superposition)>>Clip (découper)** puis sélectionnez **Exécuter par lot**.

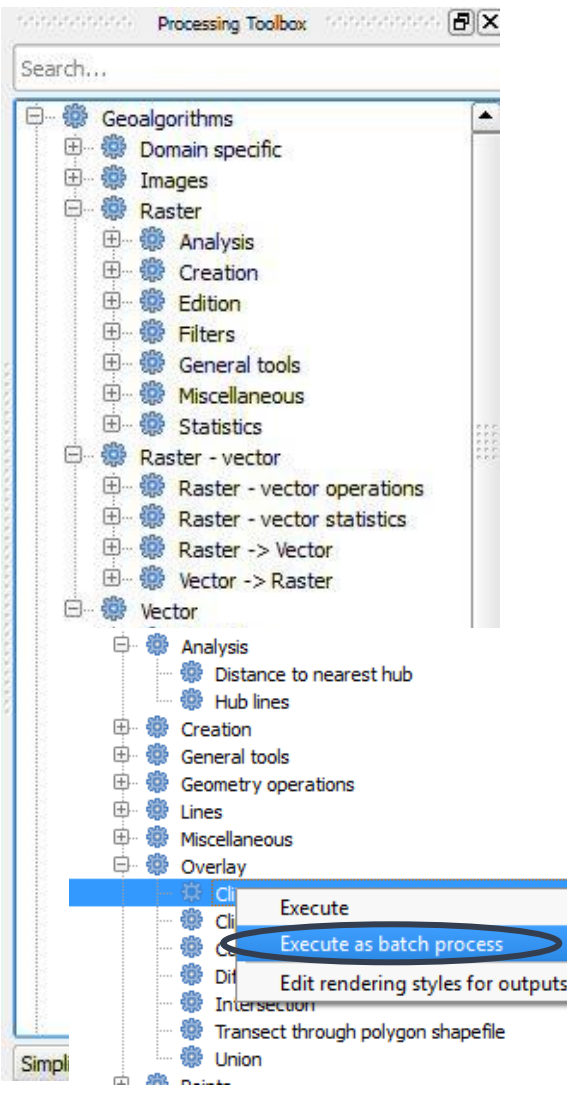

**b.** Dans la colonne **Couche en entrée**, cliquez sur la boîte '**...**' et sélectionnez tous les fichiers que vous voulez découper (utilisez la touche **Shift** pour faire une sélection multiple).

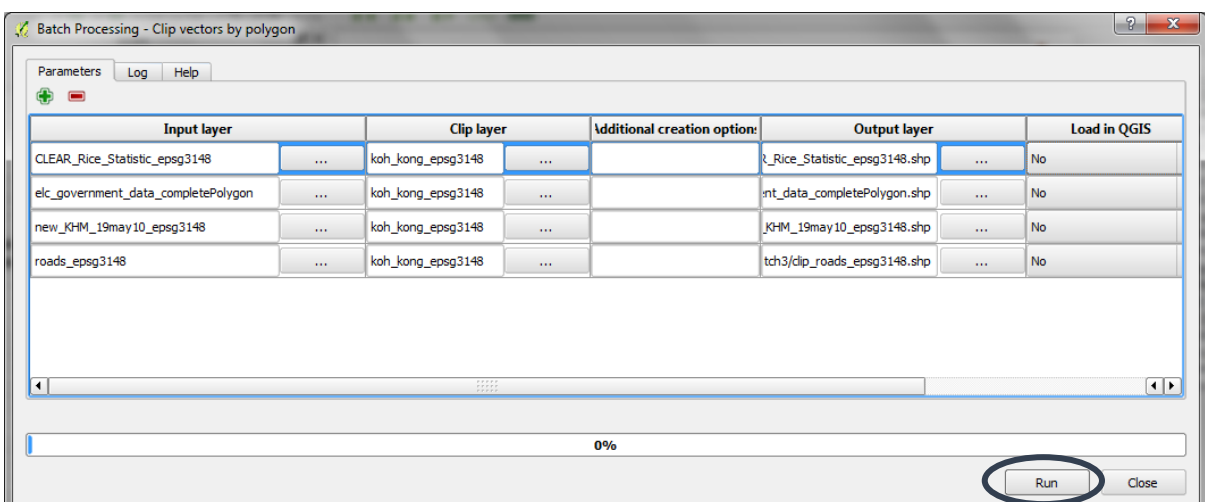

- **c.** Dans la colonne **Couche de découpage**, cliquez sur la boîte '**...**' et sélectionnez **le fichier de limite vectoriel contenant une seule province**.
- **d.** Double-cliquez au sommet de la colonne **couche de découpage** pour remplir chaque cellule.
- **e.** Dans la **colonne « découpé »**, cliquez sur la boîte '**...**' et sélectionnez l'endroit où vous voulez stocker vos fichiers découpés et donnez-lui un nouveau nom, ex. **clip.shp** (il s'agira du nom qui précèdera le nom du fichier des fichiers découpés).

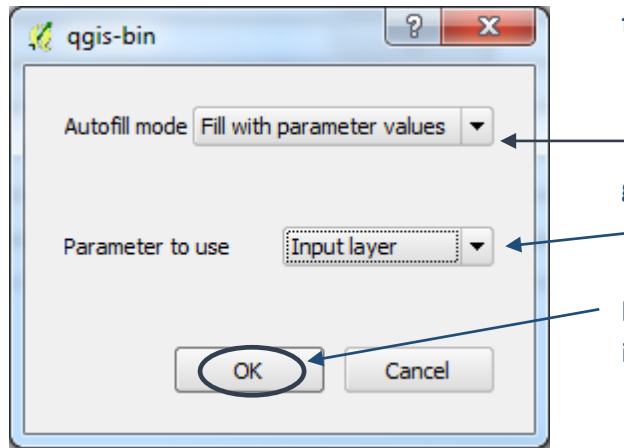

- **f.** Dans la boîte de dialogue qui apparaît, dans **Mode de remplissage automatique,** sélectionnez **Remplir avec les valeurs du paramètre**.
- **g.** Le paramètre à utiliser pour ces valeurs doit être **réglé sur la couche en entrée**.
- **h.** Cliquez sur **OK.**
- **i.** Cliquez sur **Run (Exécuter).**

#### **2.8.2. Exemple 2 - Dissolve (fusionner)**

<span id="page-30-0"></span>Il existe de nombreux outils qui sont accessibles depuis l'interface avancée qui vous permettent de réaliser une analyse « dissolve ». Ceci donne un bon exemple pour montrer qu'il y a souvent de nombreux outils dans QGIS qui peuvent exécuter des analyses comparables ou identiques. Dans cet exemple, nous exécuterons trois fois la fusion en utilisant trois outils différents ; il est en effet utile de souligner les légères différences qui transparaissent dans les résultats.

- a. Tout d'abord, exécutez le **dissolve standard de QGIS**. Double-cliquez sur l'outil dissolve de QGIS.
- b. Sélectionnez un fichier **en entrée**, ex. la couche vecteur **Protected Areas**.
- c. Décochez **Dissoudre tout (ne pas utiliser le champ).**
- d. Choisissez un champ sur lequel se baser pour dissoudre, ex. **DESIG\_TYPE.**
- e. Naviguez vers un dossier de sortie et nommez le nouveau fichier de sortie.

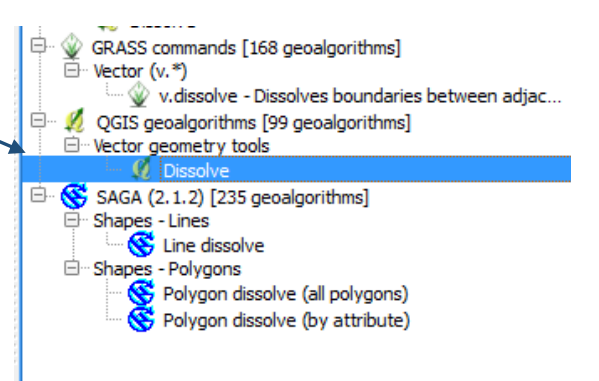

f. Cliquez sur **Run (Exécuter).**

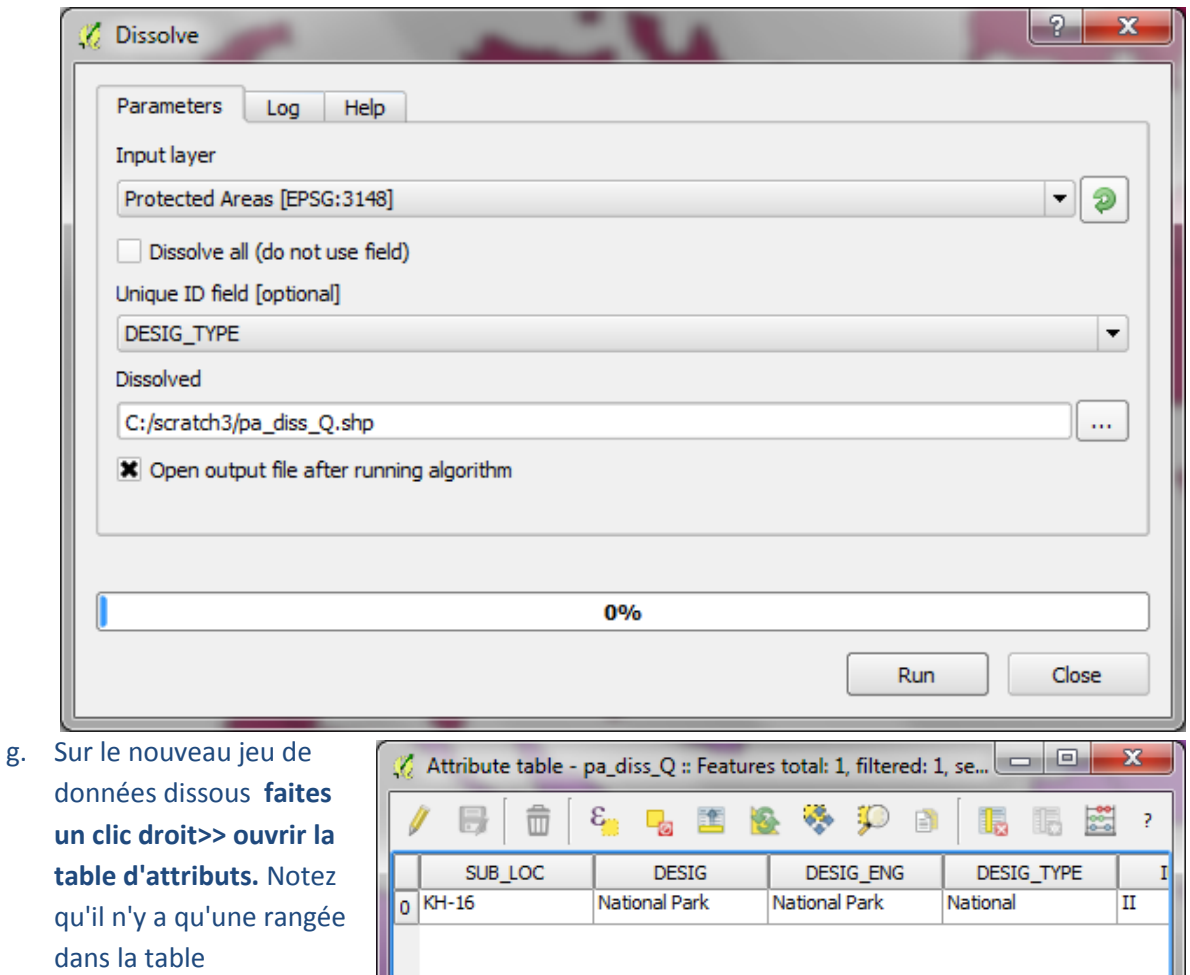

*Cette manipulation a créé une couche de polygones multi-parties (un attribut pour plusieurs polygones). Notez également que même si nous avons fait une dissolution, les champs attributaires sous DESIG\_TYPE n'ont pas été abandonnés ; ainsi, le reste des attributs est-il incorrect: seuls ont été conservés les attributs d'un polygone pris au hasard.* 

h. Ensuite, essayez avec l'outil **SAGA Dissolve by attribute (dissoudre par attributs)**. Utilisez le même fichier que vous avez utilisé sous l'outil QGIS.

 $\blacktriangleleft$ 

Show All Features

attributaire.

- i. Réglez le **Polygons** (qui sera dissous), ex. Protected Areas.
- j. Réglez l'**attribut** (sur lequel baser la fusion), ex. DESIG\_TYPE.

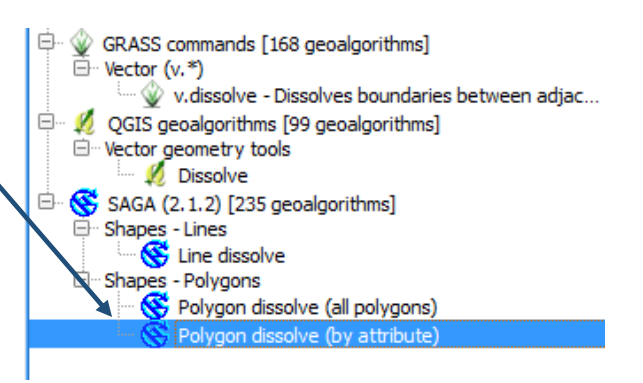

 $\left| \cdot \right|$ 

E

E

k. Naviguez vers un dossier de sortie et nommez le nouveau fichier de sortie.

#### l. Cliquez sur **Run (Exécuter).**

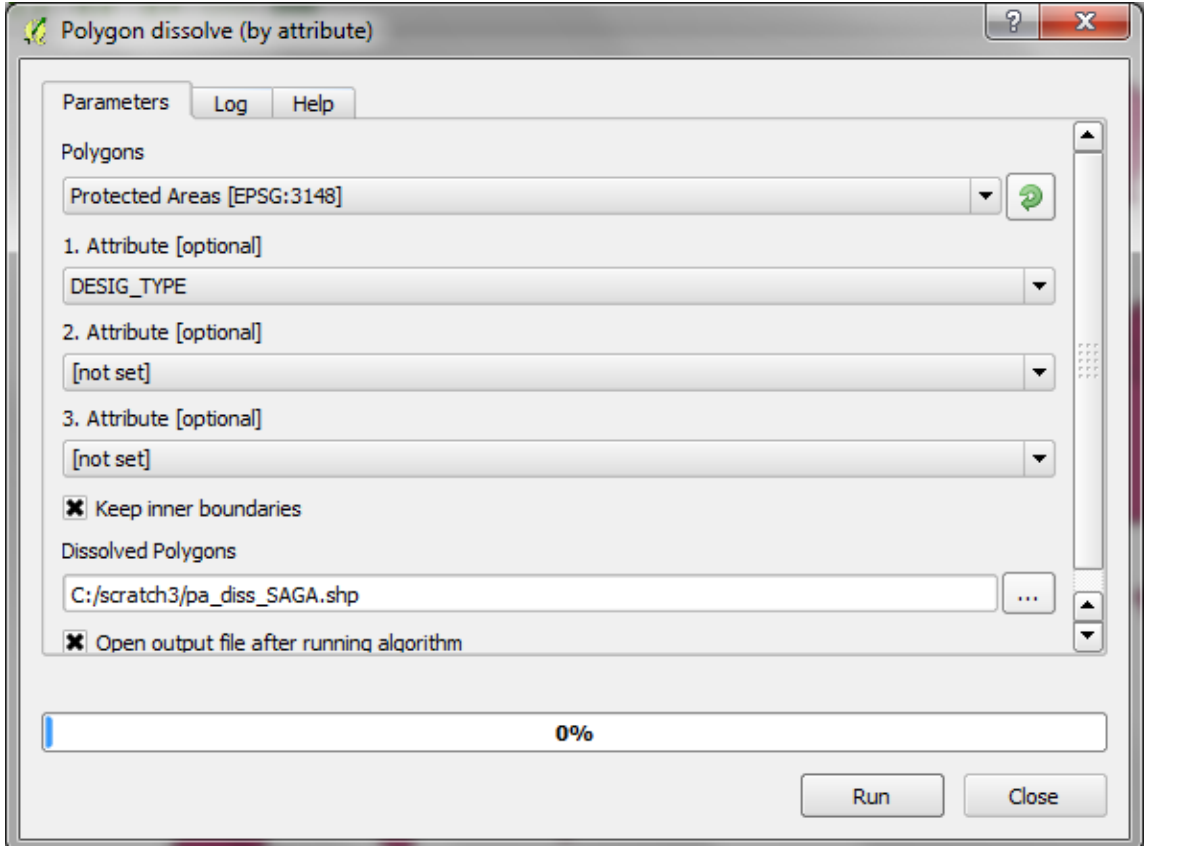

- m. Sur le nouveau jeu de données dissous **faites un clic droit>> ouvrir la table d'attributs.** Notez qu'il n'y a qu'une colonne dans la table attributaire. *Cela a créé une couche de polygones multiparties (un attribut commun à plusieurs polygones). Notez également que les champs attributaires, autres que celui qui a été utilisé pour la fusion i.e. DESIG\_TYPE, ont été abandonnés.*
- n. Ensuite, essayez l'outil GRASS **v.dissolve.** Utilisez le même fichier que vous avez utilisé sous les outils QGIS et SAGA.
- o. Réglez la **Input Vector layer (couche vectorielle entrante),** ex. Protected Areas.
- p. Réglez le **Name of column used to dissolve common boundaries (Nom de colonne utilisé pour dissoudre les limites communes),** ex. DESIG\_TYPE.

Attribute table - pa\_diss\_SAGA :: Features total: 1, filtered: ...  $\Box$  $\overline{\mathbf{x}}$  $\mathcal{N}$ 8. 马国经济护日 而 118 118 22 2 DESIG TYPE 0 National  $=$   $\mathbb{E}$ Show All Features GRASS commands [168 geoalgorithms]  $\widetilde{\boxdot}$  Vector (v.\*) V. v.dissolve - Dissolves boundaries between adjac QGIS geoalgorithms [99 geoalgorithms] E- Vector geometry tools Dissolve  $\overline{\Box}$  SAGA (2.1.2) [235 geoalgorithms] Shapes - Lines Line dissolve E-Shapes - Polygons Polygon dissolve (all polygons) Polygon dissolve (by attribute)

q. Pour les **Polygones dissous,** naviguez vers un dossier de sortie et donnez un nom au fichier de sortie.

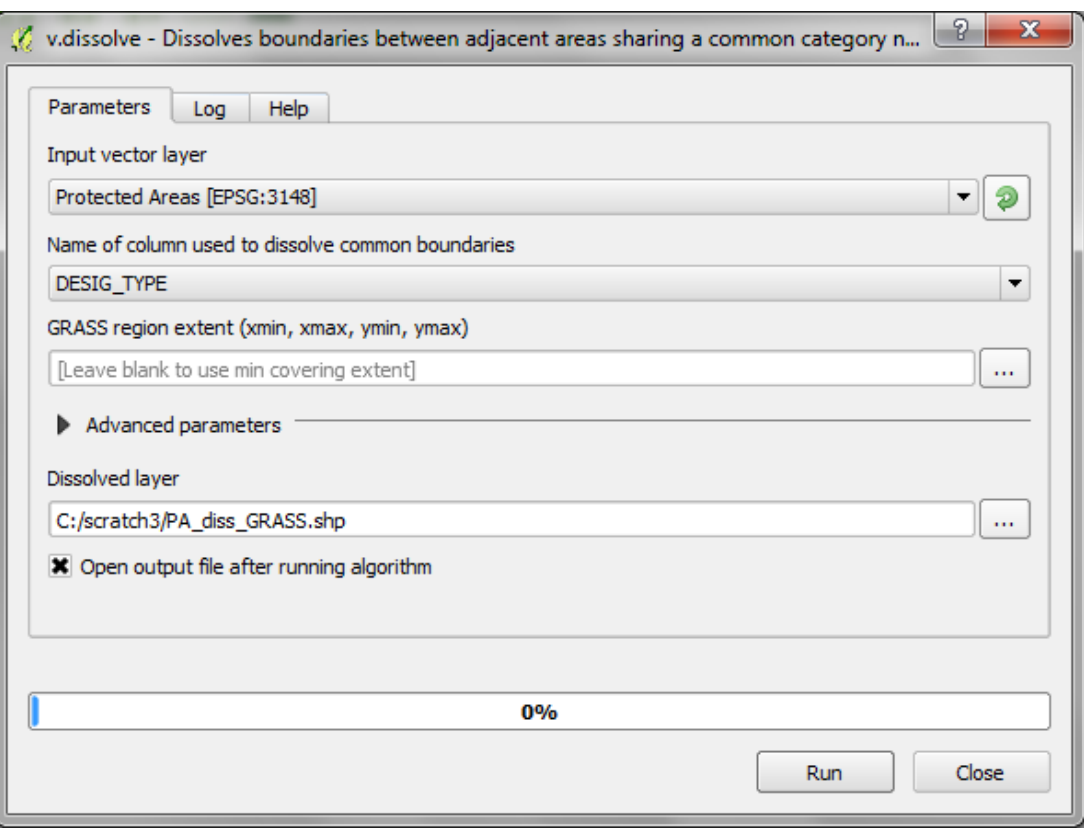

- r. Cliquez sur **Run (Exécuter).**
- s. Sur le nouveau jeu de données dissous **faites un clic droit>> ouvrir la table d'attributs.**

*Notez qu'il possède plusieurs lignes. Cela a créé un polygone une partie (un attribut pour un polygone). Notez également que* 

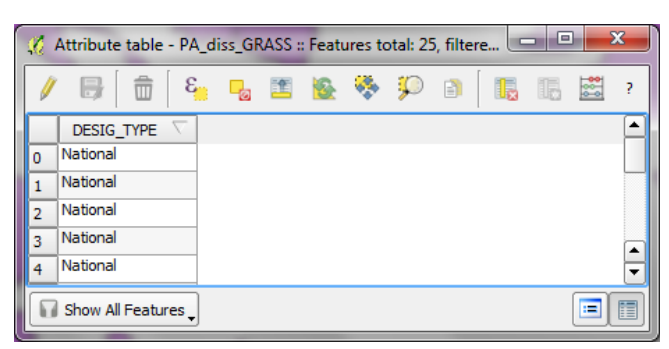

*les attributs, autres que DESIG\_TYPE, ont correctement été abandonnés.*

Ceci souligne le fait que les outils de dissolution/ fusion SAGA et GRASS fonctionnent mieux que celui de QGIS. Les deux, SAGA et GRASS, sont correctes, mais utilisent deux façons différentes de stocker les attributs. Par ailleurs, il existe un outil dans la boîte à outils QGIS qui convertit des entités multiparties en une partie et vice-versa.

*Note : Si vous êtes en train d'exécuter une analyse spatiale où un ou plus des jeux de données ont des entités multi-parties, le traitement peut être ralenti et parfais échouer si les entités multi-parties sont complexes.*

#### **2.8.3. Exemple 2 - Statistiques zonales pour les données raster**

<span id="page-34-0"></span>L'algorithme de statistiques zonales produit des statistiques pour les couches raster basées sur une couche surfacique (polygonale) zonale. Par exemple, vous pouvez générer des statistiques concernant le couvert forestier (couche raster) au sein des aires protégées (couche polygonale vectorielle zonale).

**a.** Cherchez et double-cliquez sur l'outil **Zonal Statistics (Statistiques zonales)** dans la Boîte à outils de traitements.

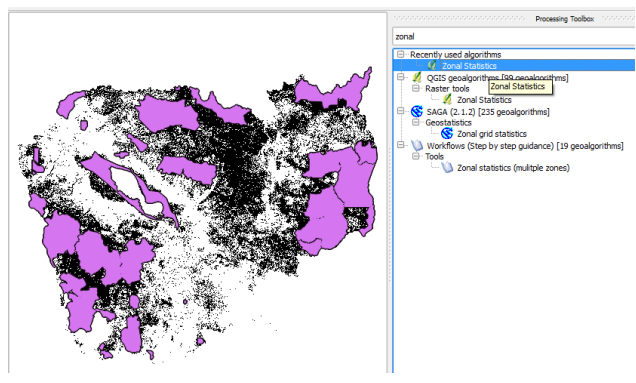

- **b.** Choisissez une **couche raster** pour laquelle vous voulez générer des statistiques, ex. **Forest cover.**
- **c.** Choisissez une couche **polygonale vectorielle** qui définira les zones pour lesquelles vous voulez générer les statistiques. ex. **protected areas.**
- **d.** Choisissez un dossier de sortie et un nom pour le **jeu de données en sortie.**
- Zonal Statistics  $|2-x|$ Parameters Log Help [▲ Raster layer fc2103\_epsg3148 [EPSG:3148] ▼[…] Raster band  $\bigoplus\limits_{i=1}^{\infty}$ l 1 Vector layer containing zones Protected Areas [EPSG:3148]  $\blacktriangleright$   $\parallel$   $\ldots$   $\parallel$   $\varnothing$   $\parallel$ Output column prefix X Load whole raster in memory Output layer [Save to temporary file]  $\sim$ Ę X Onen output file after running algorithm  $0%$ Close Run
- **e.** Cliquez sur **Run (exécuter).**
- **f.** Faites un clic droit sur la couche vectorielle et **ouvrez la table d'attributs.**

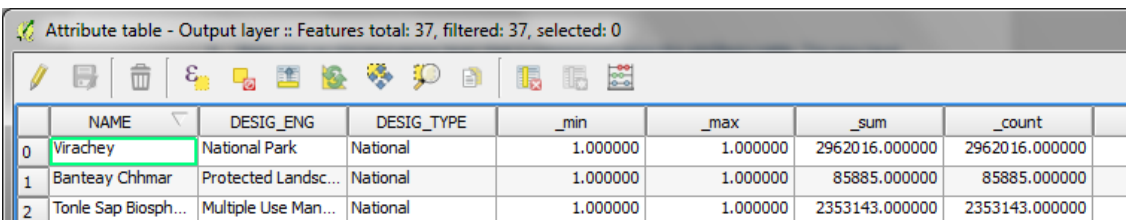

La nouvelle couche est une copie de la couche aires protégées avec des champs

supplémentaires **(\_min, \_max, \_sum, \_count, \_mean, \_std, \_unique, \_range, \_var)**  contenant des synthèses statistiques liées à la couche raster au sein de chaque polygone d'aire protégée, ex. count = le nombre de pixels forestiers dans l'aire protégée.

#### <span id="page-35-0"></span>**2.9. Mises en page de la carte**

Une fois que toutes les couches ont été symbolisées, une composition cartographique peut être créée. Les couches apparaîtront dans la mise en page de la carte comme elles apparaissent dans le visionneur de carte, il s'agit donc de l'endroit où vous choisirez les couleurs et les symboles ; Les couches peuvent être soit renommées dans la table des matières, soit renommées plus tard lorsque vous ajoutez la légende à la carte.

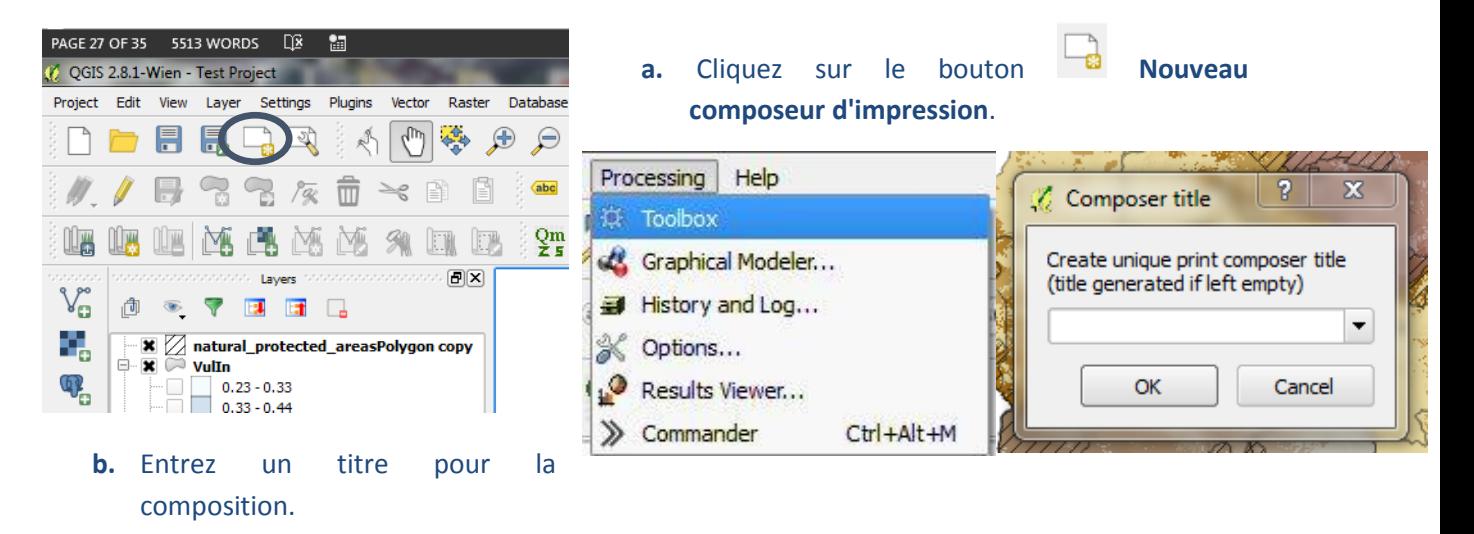

Une fenêtre de composition vide s'ouvre avec un canevas blanc.

- $\begin{array}{|c|c|c|c|}\hline \rule{0pt}{16pt} & \rule{0pt}{16pt} \end{array} \hspace{1cm} \begin{array}{|c|c|c|c|}\hline \rule{0pt}{16pt} & \rule{0pt}{16pt} \end{array} \hspace{1.2cm} \begin{array}{|c|c|c|c|}\hline \rule{0pt}{16pt} & \rule{0pt}{16pt} \end{array} \hspace{1.2cm} \begin{array}{|c|c|c|c|}\hline \rule{0pt}{16pt} & \rule{0pt}{16pt} \end{array} \hspace{1.2cm} \begin{array}{|c|c|c|c|$ Composition 1 Composer Edit View Layout Atlas Settings  $P$   $P$   $P$ Ħ  $\mathbf{v}$  :  $\mathbf{v}$  , Items Command history ήņ Command history  $\overline{\mathbf{x}}$ <empty> ़  $\overline{\circ}$ .  $\mathbb{R}$ 暑 L.  $\overline{S}$ Composition Item properties | Atlas generation  $\overline{\mathbf{x}}$ Composition È. ⋤ Paper and quality  $T_{\odot}$ A4 (210x297 mm) 「一但 Presets  $E_0$   $\overline{g}$  $\frac{1}{\sqrt{2}}$ Width 297.00 得 ۔<br>ت H G 210.00 Height 的 Linits  $\vert \texttt{-} \vert$ mm  $\overline{\mathbb{B}}$  -이 得 Number of pages  $\mathbf{1}$ E ▾ Orientation Landscape  $\frac{\langle \rangle}{\mathcal{S}^2}$ Page background Change...  $\frac{1}{\sqrt{2}}$  $\frac{8}{2}$ Export resolution 300 dpi  $\Box$  Print as raster  $\frac{1}{\sqrt{2}}$  $\frac{1}{\sqrt{4}}$ World file on  $\boxed{\mathbf{r}}$  $\overline{|\cdot|}$ x: 310.031 mm y: 64.0227 mm 52.5% page: 1  $\infty$
- **a.** Cliquez sur l'onglet **Composition.**

**b.** Choisissez une **taille de page** et l'**orientation** pour la mise en page. La page est maintenant paramétrée pour la préparation de la mise en page.

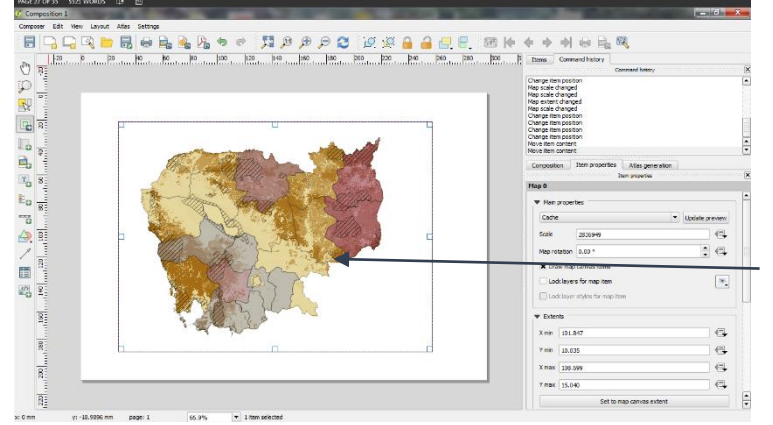

Ensuite **Ajoutez une carte** au canevas.

- **a.** Cliquez sur le bouton **Ajouter une nouvelle carte** sur la gauche de l'écran.
- **b. Dessinez un cadre** sur le canevas de la carte en utilisant la souris. La carte apparaîtra dans ce cadre.

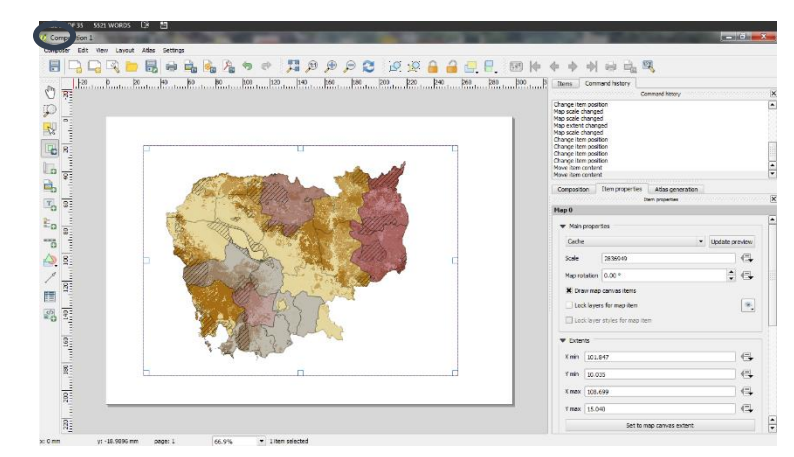

**c.** Changez l'**échelle de la carte** pour qu'elle soit plus appropriée à la composition.

*(Un nombre plus grand dézoomera et un nombre plus petit zoomera).*

et zoomer la carte <sup>l'</sup> en comme désiré.

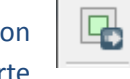

ᄝ

**d.** Cliquez sur le bouton  $\|\cdot\|$  **Déplacer le contenu de l'objet** pour déplacer

Ensuite **Ajoutez une échelle graphique** à la carte.

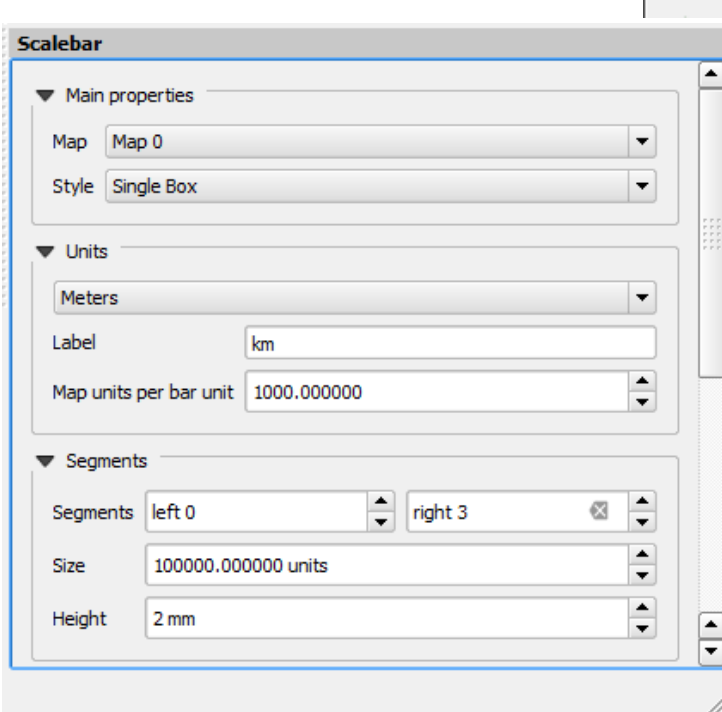

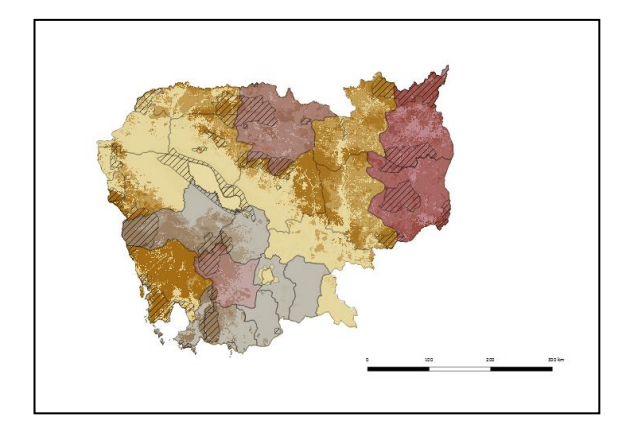

- **a.** Cliquez sur le bouton **échelle graphique**.
- **b. Cliquez sur la mise en page** pour positionner l'échelle graphique.
- **c.** Changez la **taille du segment de l'échelle graphique** (Les unités de données sont en mètre donc la taille est paramétrée en mètre).
- **d.** Changez l'**unité de la carte par unité d'échelle graphique** sur **1000** (pour convertir les mètres aux kilomètres).
- **e.** Changez les segments en **3** ou 5 (pour que l'échelle graphique finisse et commence avec un segment noir).
- **f.** Modifiez la hauteur sur **2** et la largeur de la ligne sur **0.2.**
- **g. Ajoutez une étiquette** pour afficher les unités de l'échelle graphique en **km.**
- **h.** Déroulez vers la section **Polices et couleurs**. Paramétrez la **police et la taille** du **texte de l'échelle graphique**. (Pour un format A4 une taille de police appropriée serait 6 ou 7.)
- **i.** Décochez le **Cadre.**

*L'échelle graphique doit être petite et claire, changez la taille si vous voulez faire une échelle graphique plus petite.*

Vous pouvez aussi utiliser les propriétés principales de l'échelle graphique pour changer le format de l'échelle, par exemple, Repères au-dessus de la ligne :

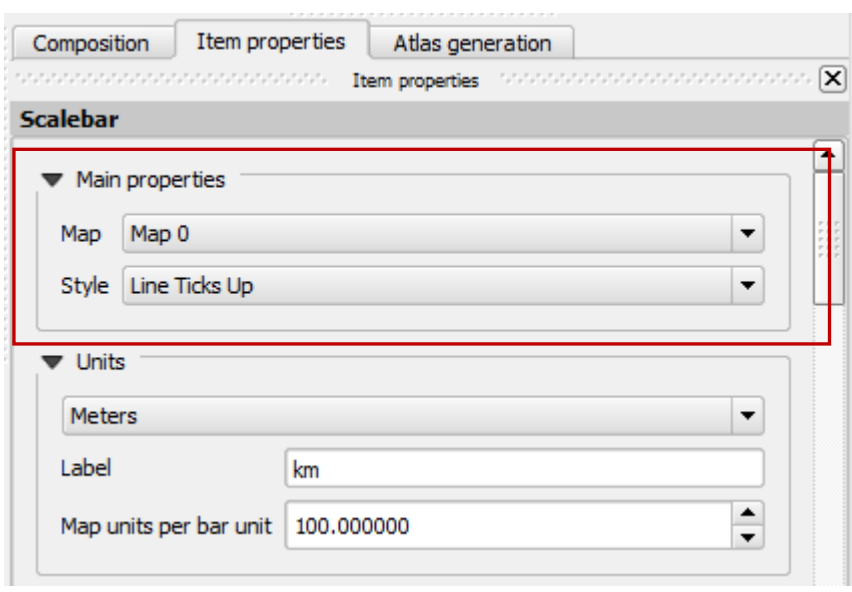

#### Introduction à QGIS 2.8

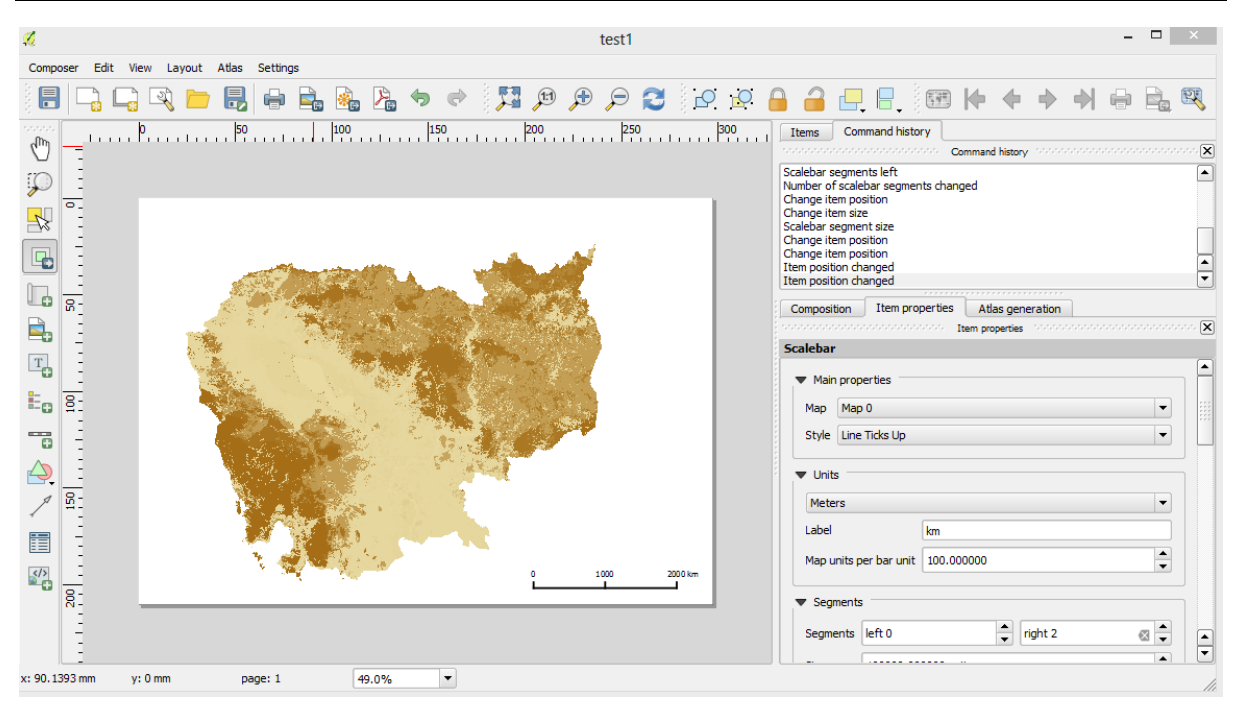

Ensuite **Ajoutez un graticule** à la carte.

- **a.** Cliquez sur le **bouton Sélectionner/Déplacer** un objet.
- **b.** Cliquez sur **la carte** qui a été glissée dans la mise en page.
- **c.** Cliquez sur l'**onglet Graticules** pour dérouler les options.
- **d.** Cliquez sur le **signe « + » vert** pour créer une nouvelle grille.
- **e.** Paramétrez le **SCR sur la même projection que la carte en question**, dans ce cas UTM zone 48N.
- **f.** Choisissez l'**intervalle pour les lignes de la grille** (il s'agira d'une grille dans les mêmes unités que la projection de la carte).
- **g.** Paramétrez **l'intervalle X** et **l'intervalle Y.**
- **h.** Cochez **Afficher les coordonnées.**
- **i.** Choisissez la **Position des coordonnées** (à l'intérieur ou à l'extérieur selon les préférences).

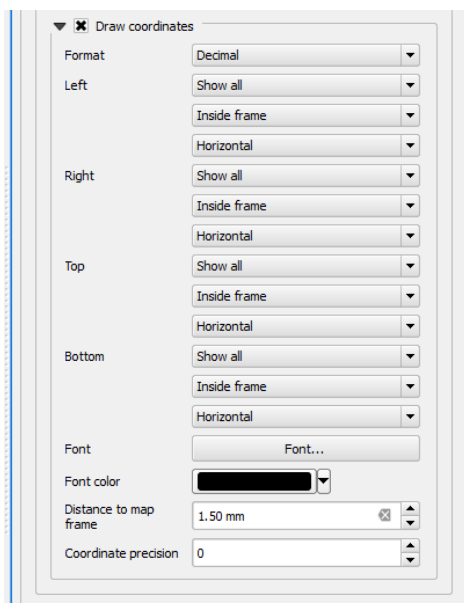

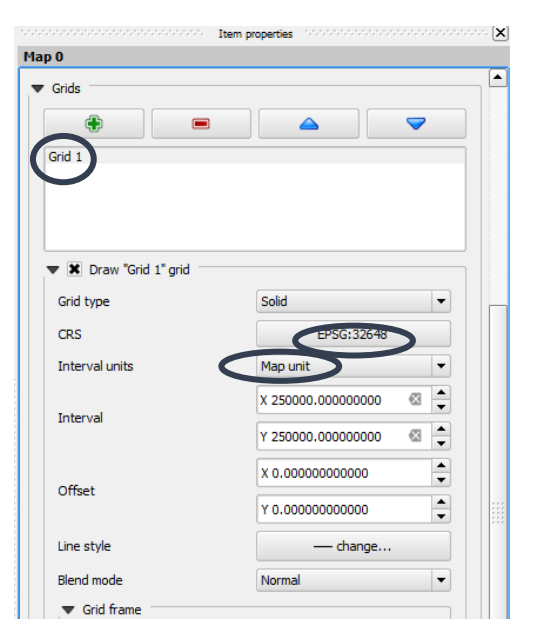

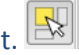

Ensuite ajoutez un **Titre** à la carte :

- **a.** Cliquez sur le bouton **Ajouter une nouvelle étiquette**.
- **b.** Cliquez au-dessus de la carte pour **positionner l'étiquette.**
- **c.** Changez le **texte de l'étiquette en Titre.**
- **d.** Changez la police du texte.
- **e.** Changez les alignements sur **Au centre.**

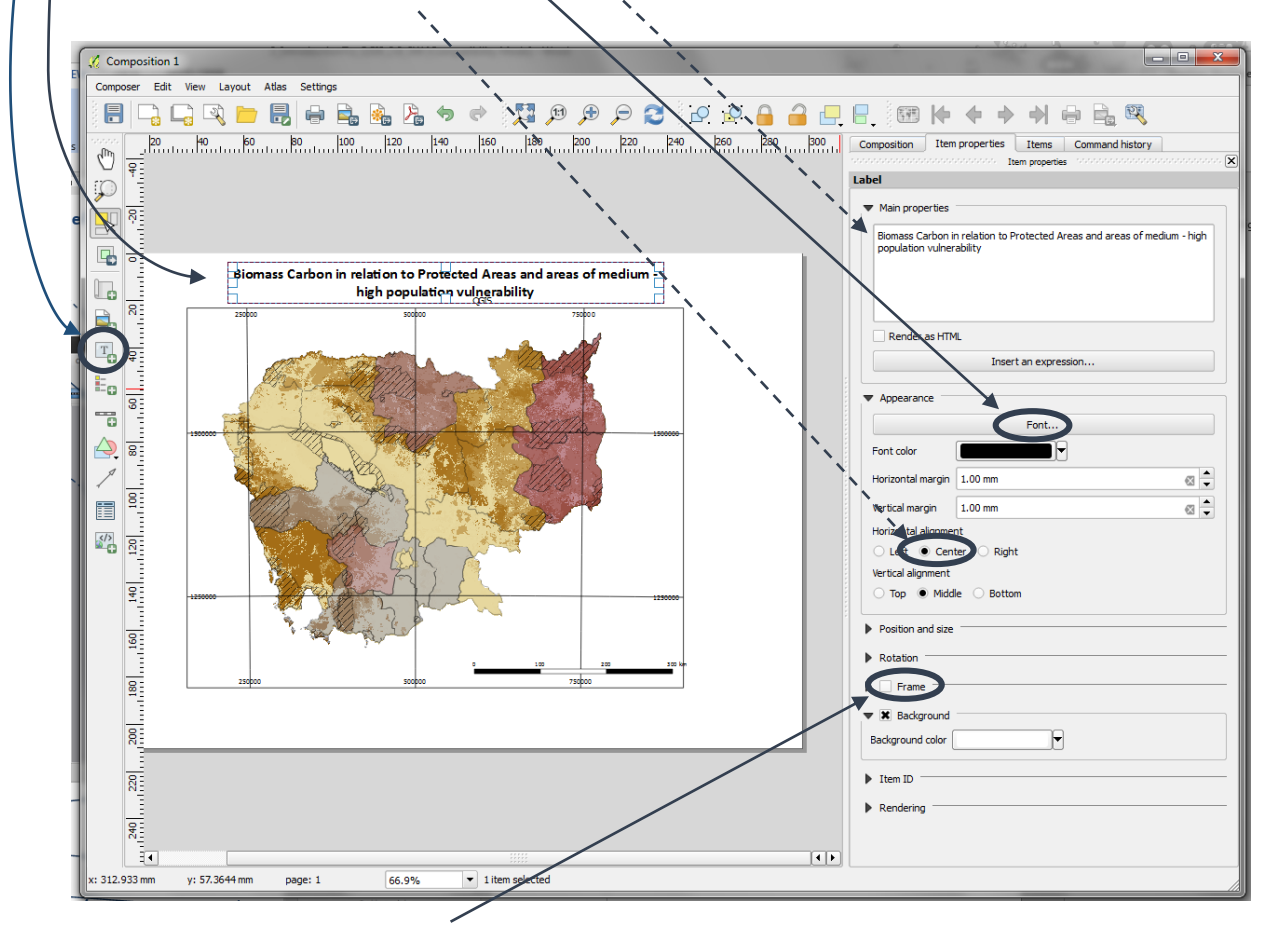

- **f.** Assurez-vous que **Cadre** soit **décoché.**
- **g.** Répétez la manipulation ci-dessus pour ajouter **un sous-titre / légende** avec une police plus petite.
- **h.** Ajoutez un texte plus petit pour **les sources de données utilisées** sur la carte**, la projection, le créateur, la date,** etc.

*N'oubliez pas de choisir des polices et des tailles appropriées.*

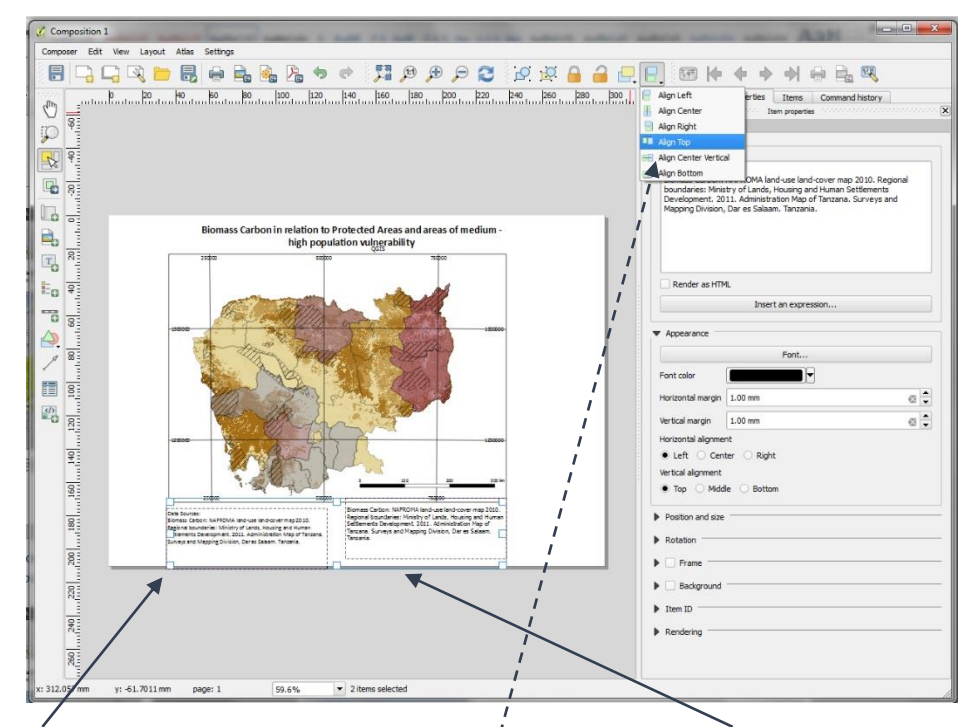

- **i.** Cliquez sur l'une des zones de texte et maintenez la touche shift enfoncée et sélectionnez la seconde zone de texte.
- **j.** Depuis le menu, les zones de texte peuvent alors être **alignées.**

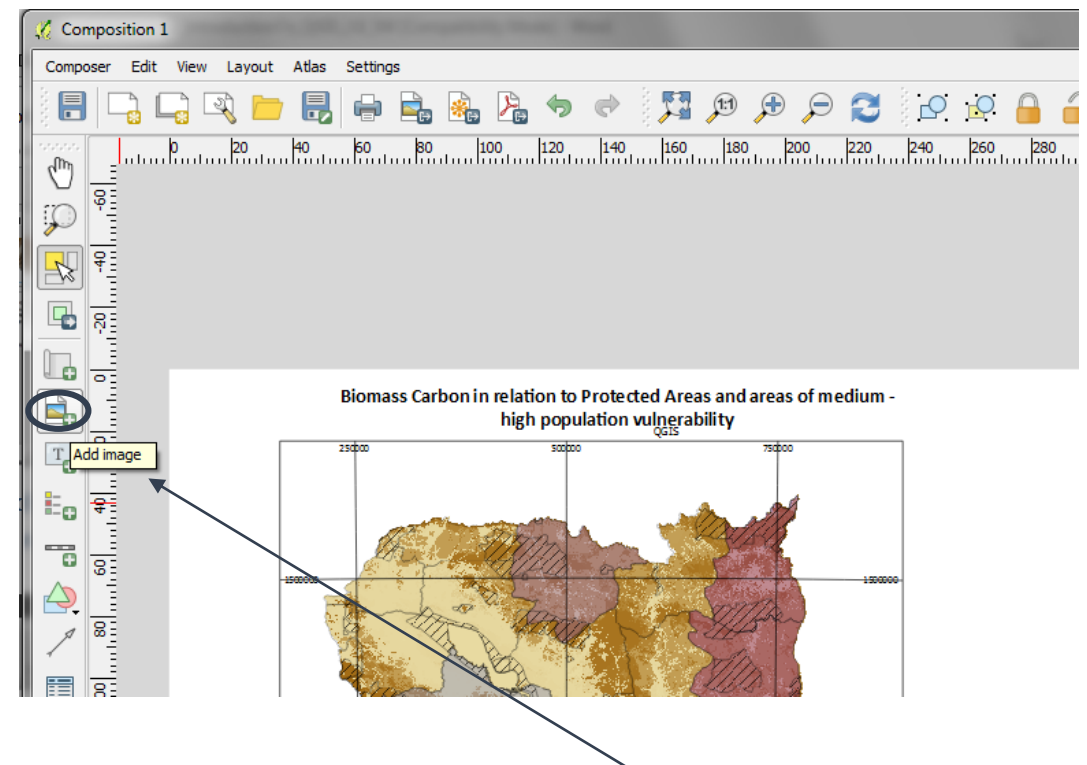

Ensuite ajoutez **une flèche indiquant le Nord** à la carte :

- **a.** Une Flèche indiquant le Nord est ajoutée en tant qu'image. Cliquez sur le bouton **Ajouter une image.**
- **b. Glissez une boîte**, de taille et forme grossière, sur le canevas de la carte en utilisant la souris.
- **c.** Cliquez sur **Chercher dans les répertoires** dans la fenêtre image et déroulez pour trouver les options de flèches. Cliquez sur une flèche indiquant le Nord de votre choix.
- **d.** Le symbole apparaîtra dans la boîte que vous avez créée. **Ajustez la taille de la fenêtre** pour changer la dimension de la flèche.

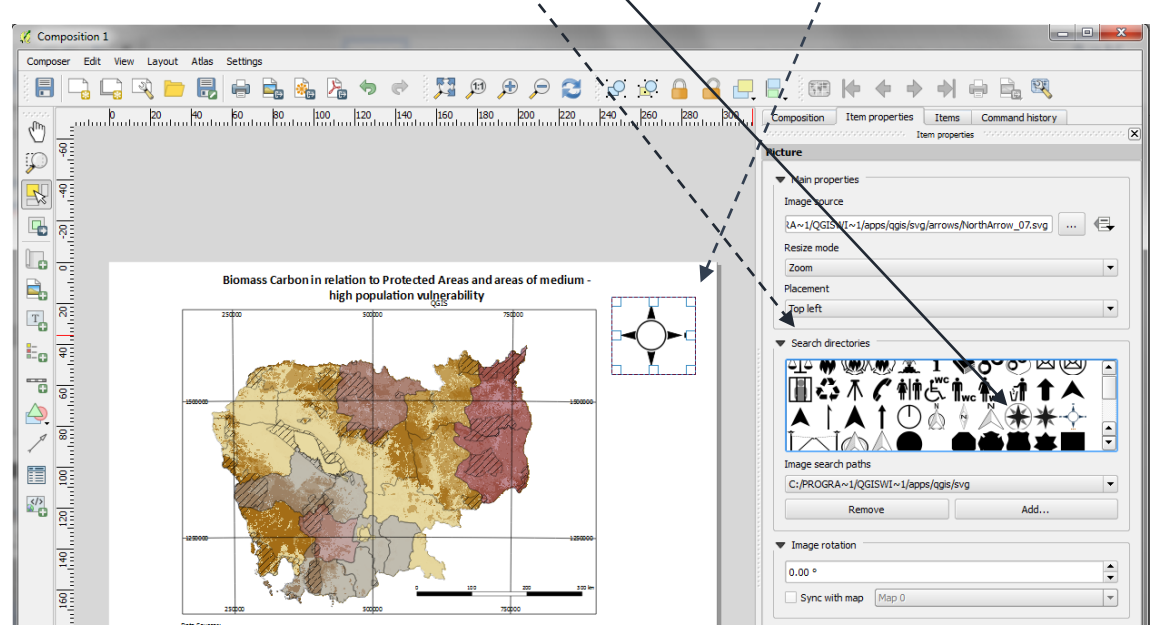

- **e.** Déroulez jusqu'à **Cadre** et **Rendu.**
- **f.** Assurez-vous que la **Transparence** est réglée sur **0** (c.à.d. tout à gauche).
- **g.** Assurez-vous que **Cadre** est décoché.

*La flèche du Nord devrait être petite et nette comme sur l'exemple ci-après.* 

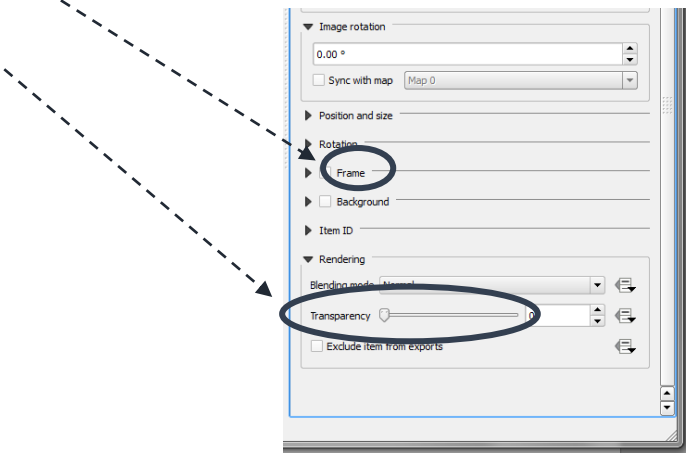

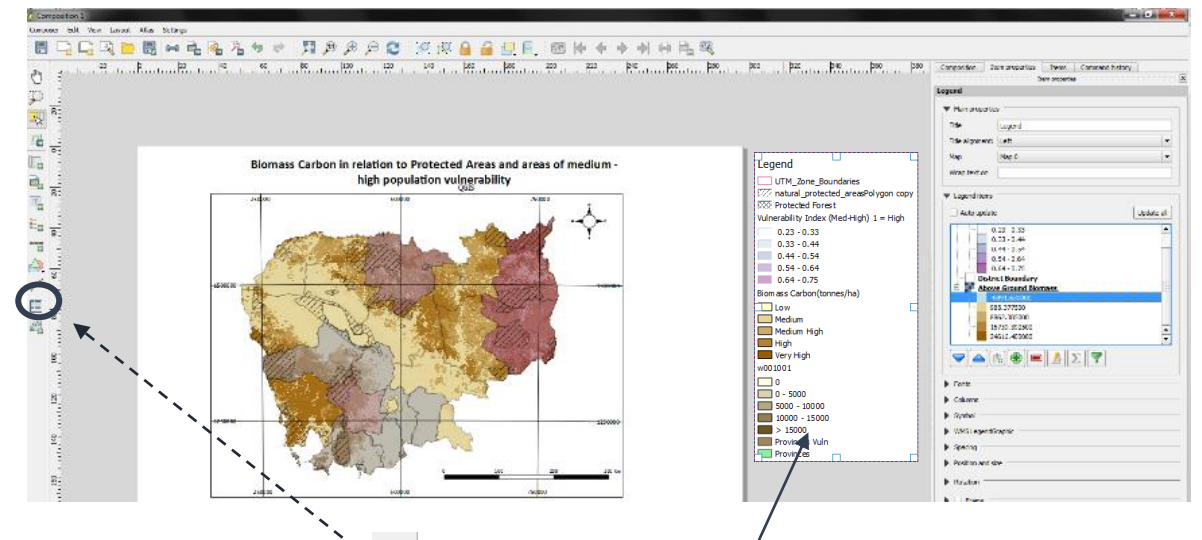

#### Ensuite ajoutez une **Légende** à la carte.

**a.** Cliquez sur le bouton **légende** et cliquez sur la **zone grise** à droite de la composition cartographique. La légende apparaîtra.

La légende initiale inclut tous les éléments de la table des matières dans l'affichage des données.

- **b.** L'onglet **Objets de la légende**  apparaîtra sur la droite.
- **c. Décochez** Mise à jour automatique.

Si vous ne voulez pas que toutes les couches de votre projet QGIS soient affichées dans la légende, en fonction de ce qui est montré sur la mise en page particulière de la carte, dans ce cas-là,

- **d. Cliquez sur les couches que vous voulez retirer de la légende.**
	-
- **e.** Cliquez sur le bouton **« - »** pour les effacer.
- **f.** Pour chaque légende, **mettez en surbrillance les valeurs à effacer.**

La légende devrait alors être plus petite, avec moins de couches, n'affichant que celles pour les *couches qui apparaissent sur la carte (selon ce que vous avez enlevé).*

**g.** Cliquez sur le bouton **Sélectionner/** 

**Déplacer un objet**  $\mathbb{R}$  pour sélectionner la légende.

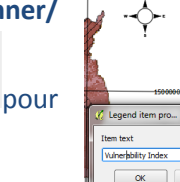

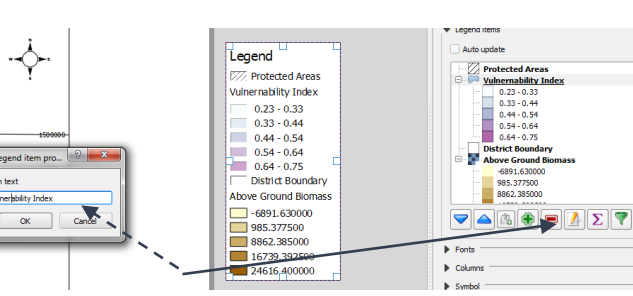

Item properties Legend Legend items Update all Auto unda tural protected areasPolygon **Protected Forest** Ė Vulnerability Index (Med-High)  $1 =$  High  $0.23 - 0.33$  $0.33 - 0.44$  $0.44 - 0.54$  $0.54 - 0.64$  $0.64 - 0.75$ ė **Biomass Carbon(tonnes/ha)**  $\frac{1}{\sqrt{2}}$ Low Medium ⊕  $\Sigma$   $\nabla$ Ċ. Λ

 $\frac{1}{2}$ 

**h.** Cliquez sur le **nom de la couche** et cliquez sur le **bouton crayon** pour **éditer ou retirer le texte de la couche nom.**

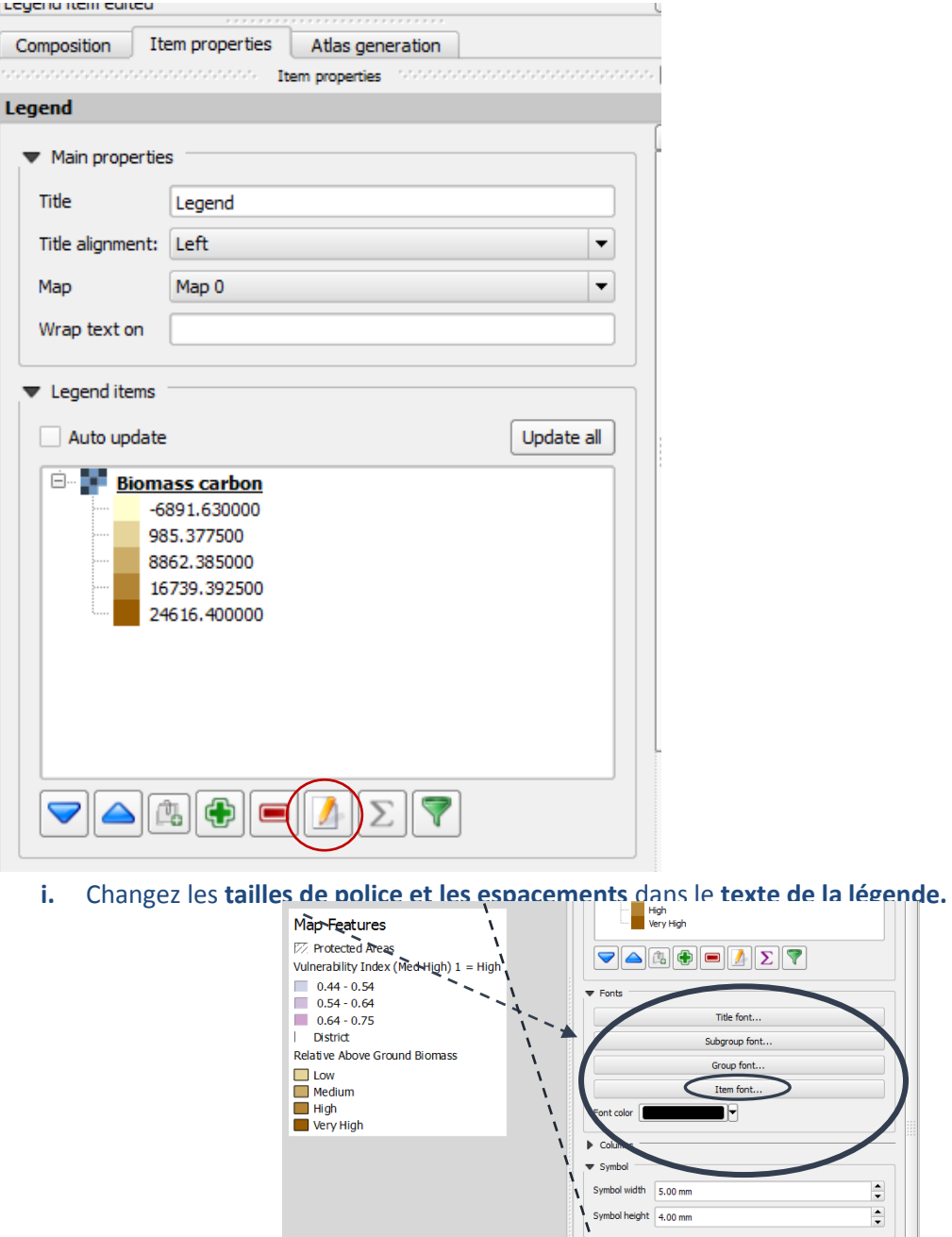

- **j. Positionnez la légende** dans le canevas de la carte.
- **k.** Ensuite, ajoutez un texte sous la carte pour indiquer les sources des données, etc., en

 $2.00 \, \text{mm}$ 

 $2.00$  mm

 $2.00 \, \text{mm}$  $2.00 \, \text{mm}$   $\overline{\mathbf{z}}$  $\frac{1}{\sqrt{2}}$ 

 $\circ$   $\frac{1}{x}$ 

 $\overline{\mathbf{c}}$ Ŀ

 $\overline{a}$ 

⊠ ≑

utilisant le bouton **ajouter une nouvelle étiquette** .

**l.** Enfin, depuis le menu principal, cliquez sur **Composeur>>exporter comme image** vers un format image commun tel qu'un fichier jpeg ou tif. Sinon, utilisez le bouton **exporter comme image.**

*Ce tutoriel n'a fourni qu'une introduction très rapide sur la composition de cartes et de nombreuses autres fonctionnalités seraient intéressantes à étudier.*

#### Exemple de Cartes :

Data Source: Open development Cambodia (2014)

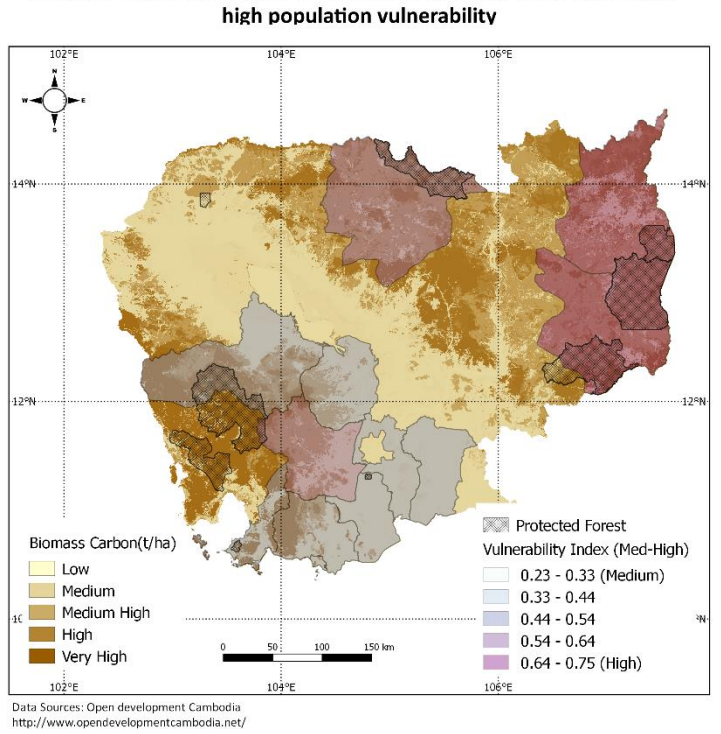

Biomass Carbon in relation to Protected Areas and areas of medium -

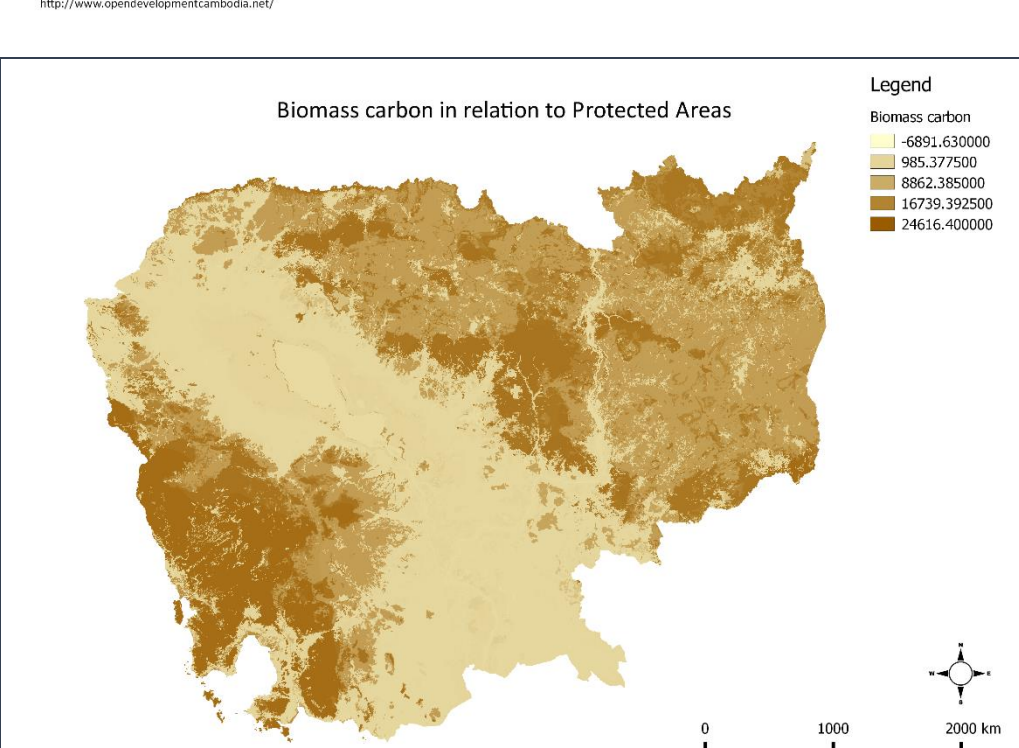

<span id="page-45-0"></span>**2.10. Ressources supplémentaires**

<http://www.qgis.org/en/site/forusers/trainingmaterial/index.html>

[http://docs.qgis.org/2.14/en/docs/training\\_manual/index.html](http://docs.qgis.org/2.14/en/docs/training_manual/index.html)

<http://www.qgis.org/en/site/forusers/support.html>

<http://www.qgisforum.org/>

<https://anitagraser.com/category/gis/qgis/>